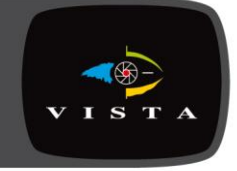

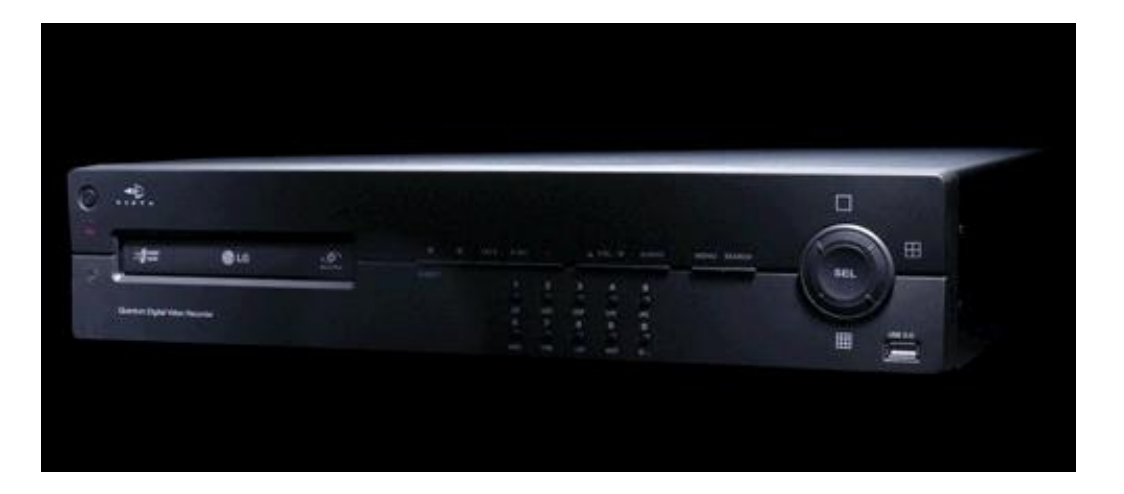

User and programming manual for Vista"s Quantum Evolution range of DVR.

Including:

QUANTUM04-XXEVs QUANTUM04DVDXXXEVs QUANTUM08DVDXXXEVs QUANTUM16DVDXXXEVs

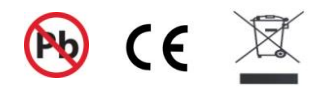

KD16-0205E

This page is intentionally left blank

# **CE INFORMATION**

The product must be installed according to the currently valid installation regulations for EMC to guarantee the designed use and to prevent EMC problems.

The device supplied with this manual is according to the EC, EMC Directive, 89/336/EEC & LVD 73/23/EEC

Standard used for showing compliance with the essential requirements of the device: EN 55022 EN 61000-3-2 EN 61000-3-3 EN 50130-4 EN 55024 LVD: EN60950-1

# **ELECTRICAL SAFETY**

Explanation of electrical safety symbols

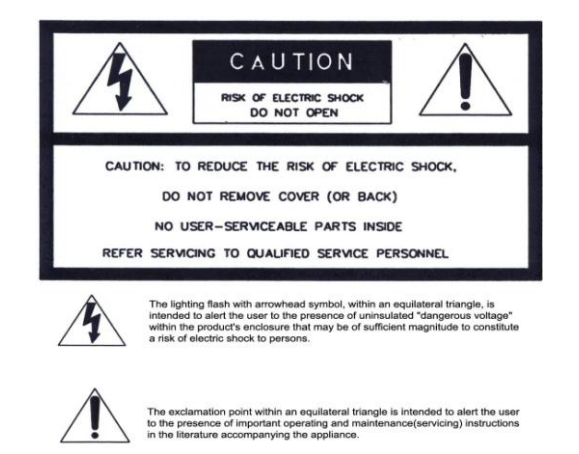

This page is intentionally left blank

#### **Contents**

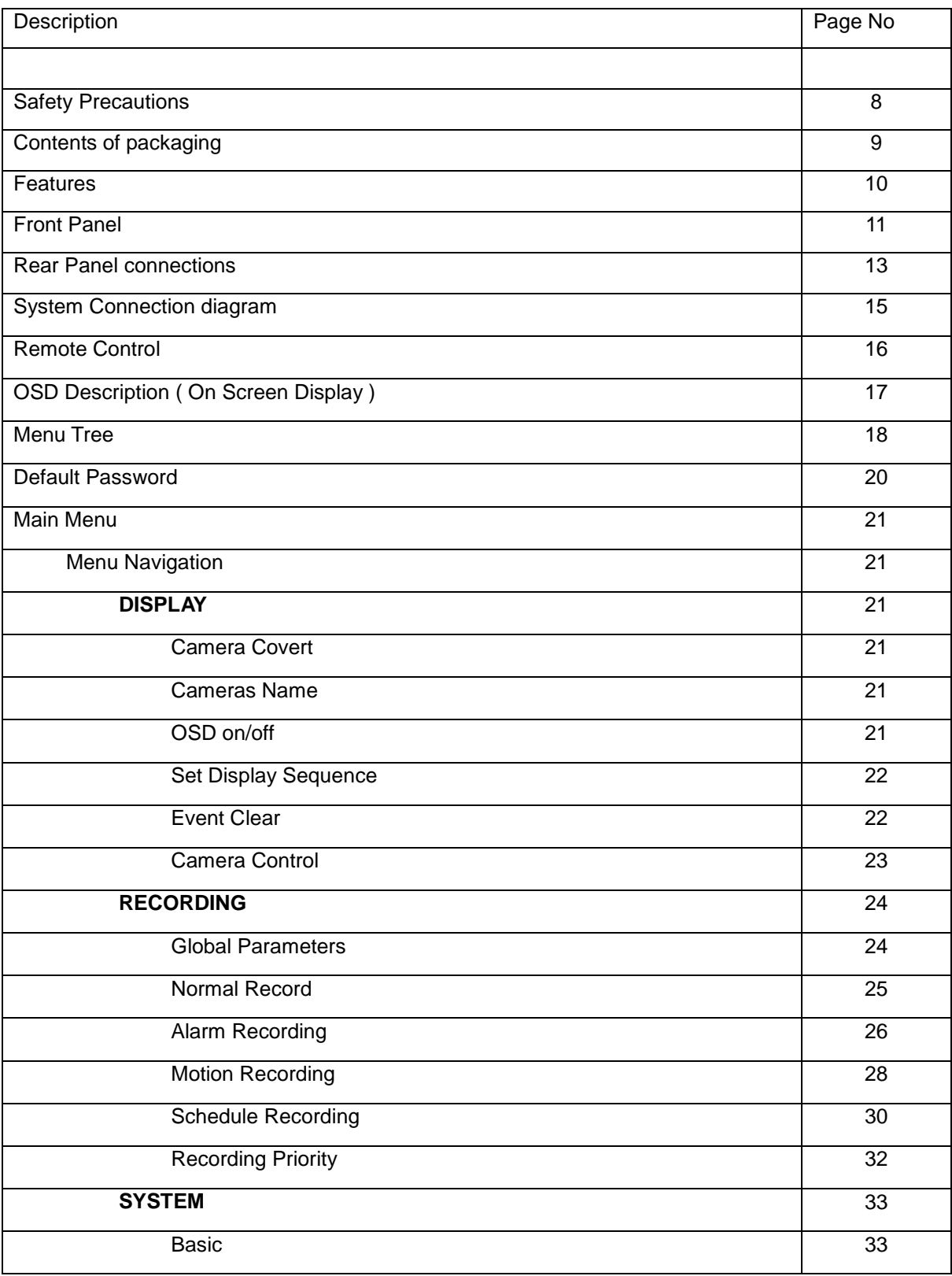

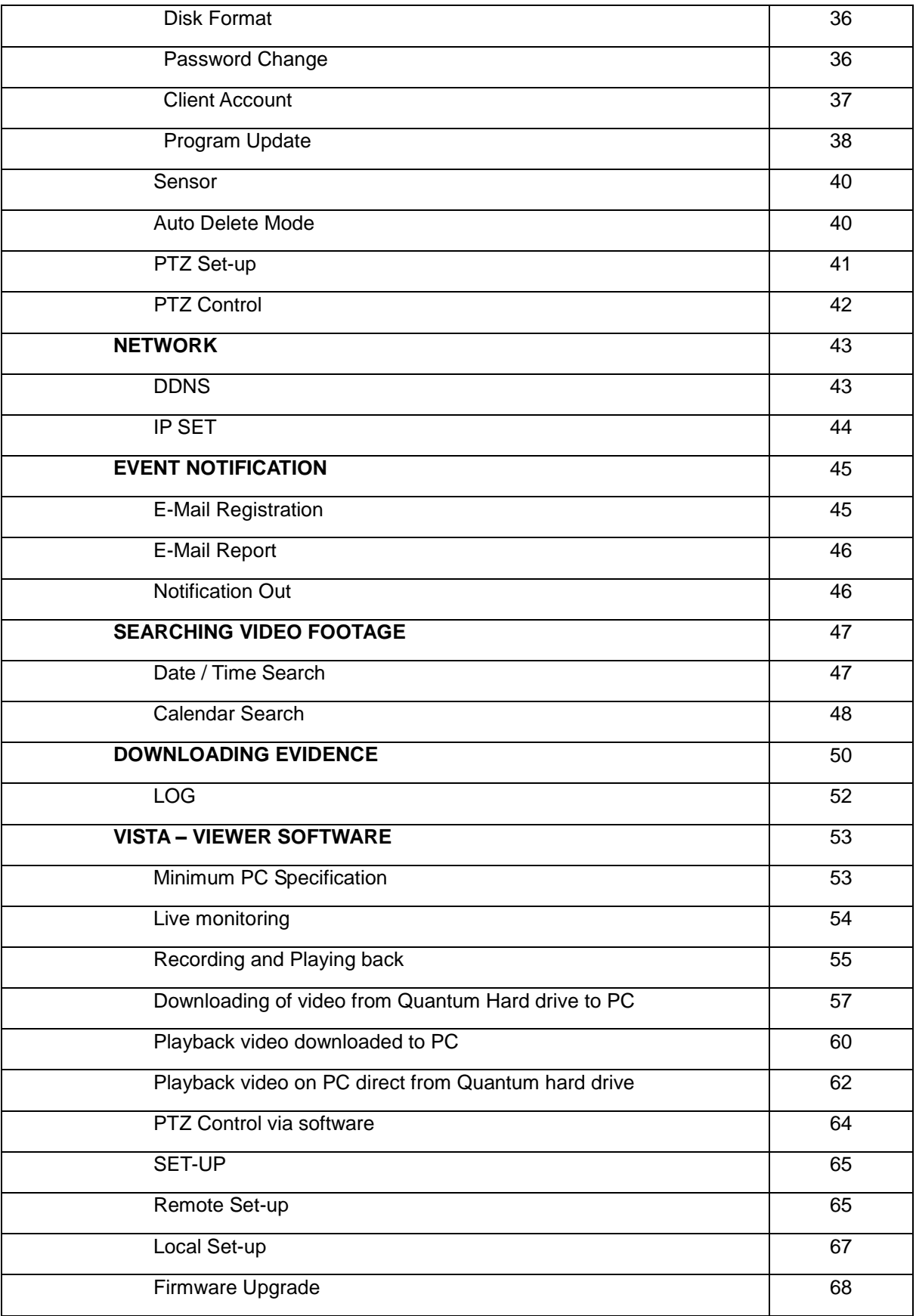

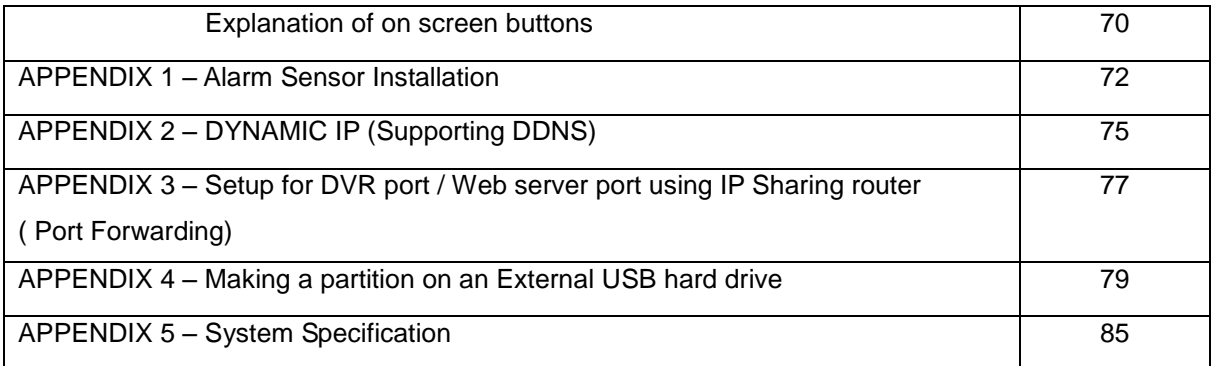

# SAFETY PRECAUTIONS

# **CAUTION BEFORE USE**

Please read this manual before installing or using the Vista Quantum DVR. Please keep this manual in a safe place, to allow for future reference For the safety and proper use, The DVR is marked with various symbols. Please read these to prevent injury of financial loss.

# **INSTALLATION SITE**

Ensure installation position is level, secure and adequately ventilated. Avoid installing close to sources of humidity or water.

# **CONTENTS OF PACKAGING**

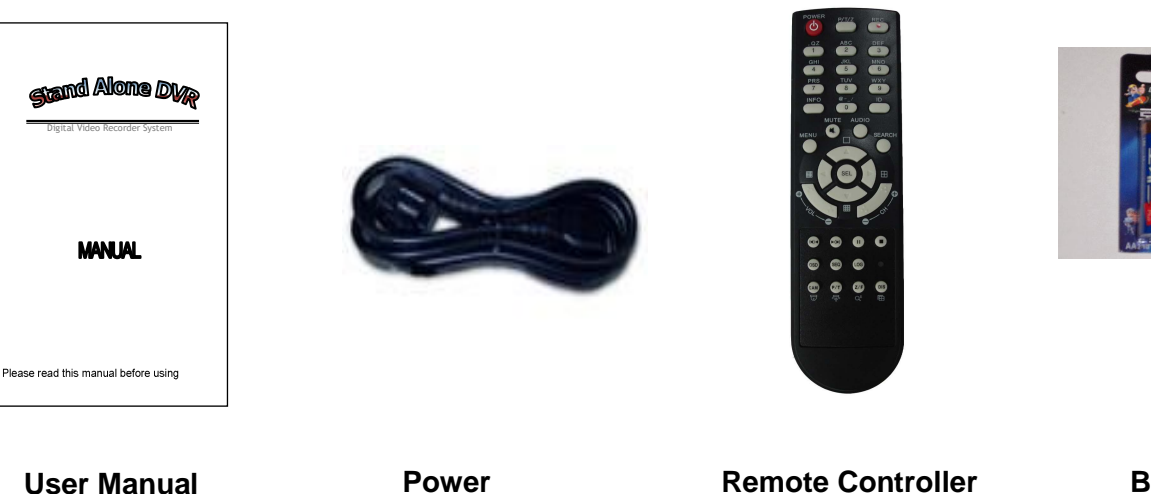

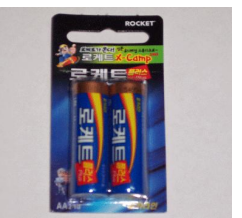

**User Manual**

**Cable**

**( Not included with 4chn Non DVD units)** 

**Battery**

# **FEATURES**

## **● Convenience**

- User-friendly GUI ( Graphic Based User Interface)
- Easy-to-use menu structure
- Easy-to-use recorded data search (Time, Date, Motion, Alarm)

## ● **Stability**

- Auto restart after power interruption
- DB structure offers data stabilization and best storage utilization

## **● Expandability**

**-** Various remote multi DVR"s can be controlled by Web browser (PC Client System)

## **● Technology**

- **-** Embedded LINUX OS
- Maximum recording rate 100 fps
- High-resolution & high-quality MPEG-4 algorithm
- Using Water marking & scrambling technologies,
- MPEG-4: 1 ~ 2 Kbytes per image with resolution 360x240

## **● Functionality**

- Variable recording function (normal, alarm, motion, schedule)
- Full channel real-time monitoring
- Live monitoring, recording, playback, backup and remote access similtaneously
- Multi channel playback
- Variable events notification to e-mail, buzzer or PC Client system

# **FRONT PANEL**

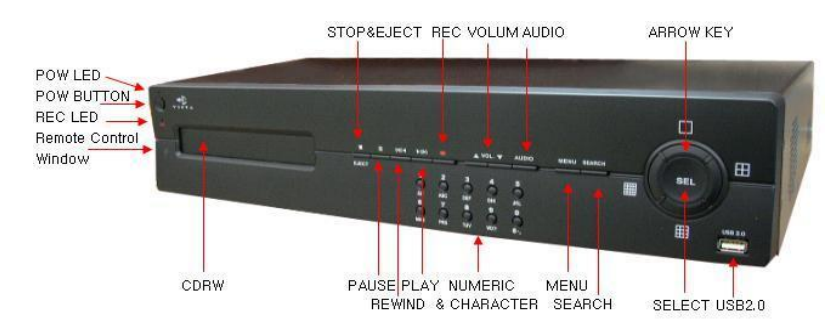

## **(1) LED**

- REC: Recording status (When recording is on, the red light is blinking)
- PWR: System Power On/Off (When power is on, the green light is lit up)

## **(2) USB 2.0 PORT**

- USB2.0 connector, for downloading to USB pens / drives (plus upgrading firmware )

#### **(3) POWER BUTTON**

- System Power On/Off

#### **(4) NUMERIC & CHARACTER**

- Input for numeric"s & letters

#### **(5) MENU**

- Displays the menu on the screen

## **(6) SEARCH**

- Entering search mode

## $(7)$  PLAY  $\blacktriangleright$  ( $\blacktriangleright$ )

- Playback of the recorded data
- When in play mode press again to enter fast forward mode.

## **(8) REWIND (◀)◀**

- Playback on the reverse

# **(9) PAUSE ( ▌▌)**

- To freeze picture on playback mode and live mode.

# **(10) STOP / EJECT ( █ )**

- To stop playback and go back to live mode.
- **-** To eject DVD-RW

## **(11) REC (●)**

**-** It starts & stop manual recording of relevant camera in a full screen live mode.

# **(12) VOL (▲▼)**

 **-** To make the volume up and down.

## **(13) AUDIO (8/16CH only)**

**-** When user select "audio" key, available audio will be switched.

## **(14) ARROW KEY**

- Moves the cursor while in menu mode
- Selection of multi screen functions

## **(15) SELECT**

- Menu selection

# **REAR PANEL CONNECTIONS**

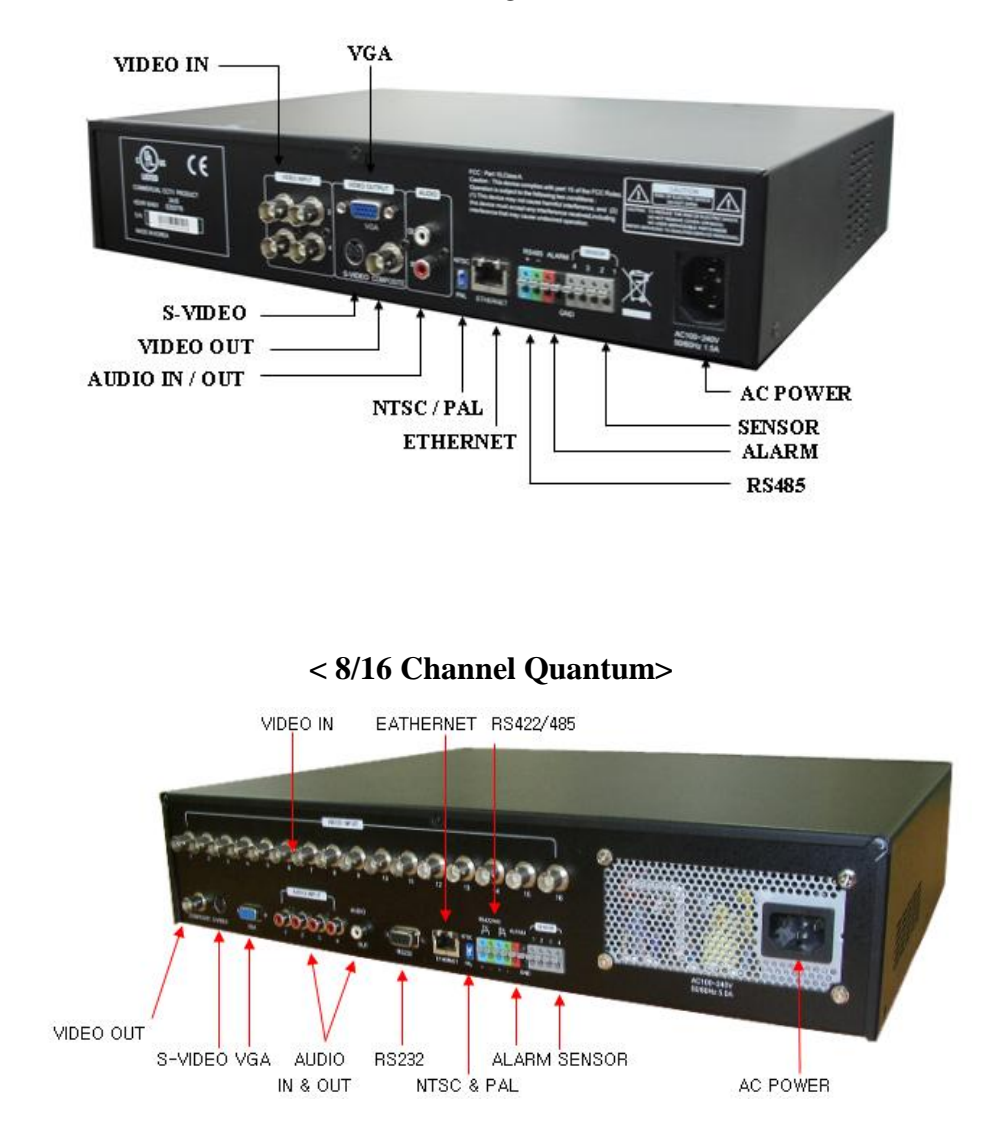

#### **< 4Channel Quantum>**

#### **(1) Video Input (BNC)**

- 4,8,16 Camera input (1.0 v p-p, 75Ω)

# **(2) Video Out (BNC / S-VIDEO / VGA)**

**-** Composite Output through BNC / S-VIDEO / VGA

## **(3) Line Audio Input**

- 4 Audio Input on 8 and 16 channel, single audio on 4 channel

## **(4) Audio Output**

- 1 Audio Output

## **(5) RS232 (8/16 channel only)**

- 1 Serial Communication

## **(6) Network Port (RJ-45)**

- Available to monitor live screen and recorded data on the HDD through Internet or LAN

## **(7) DIP switch (NTSC/PAL Video Selection)**

-Selectable either NTSC or PAL

#### **ATTENTION**

When the video format is changed, the system should be re-booted; the video format should be selected before booting.

#### **(8) RS 485**

- 1 Serial Communication for Pan / Tilt Camera

#### **(9) Alarm/Sensor**

- Alarm / 4 Sensor input / 1 output port

## **(10) AC Power**

- 110~240 Vac

# **SYSTEM CONNECTION DIAGRAM**

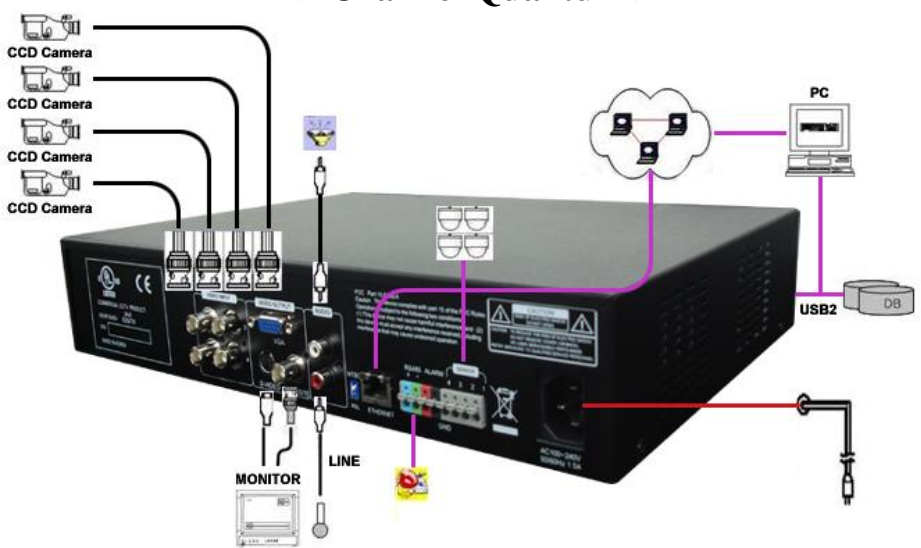

# **< 4Channel Quantum >**

# **< 8/16 Channel Quantum >**

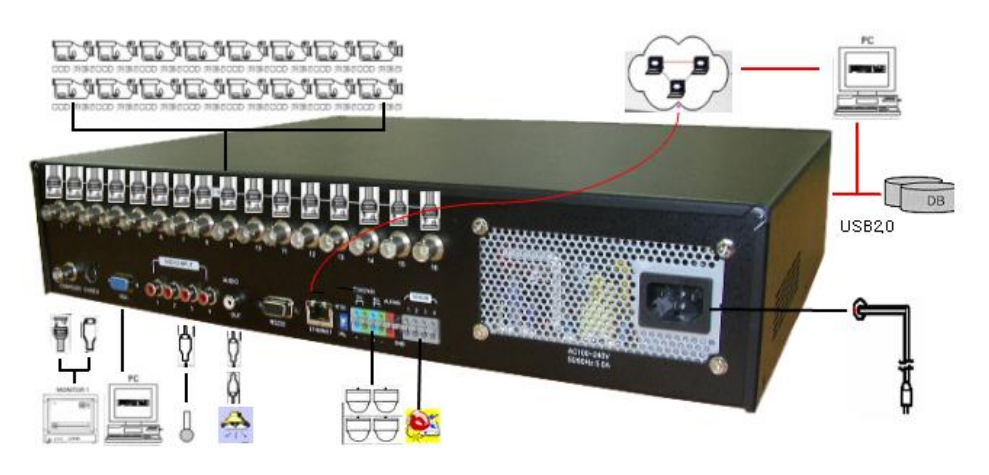

# **REMOTE CONTROL (Not included with 4 Chn Non DVD units)**

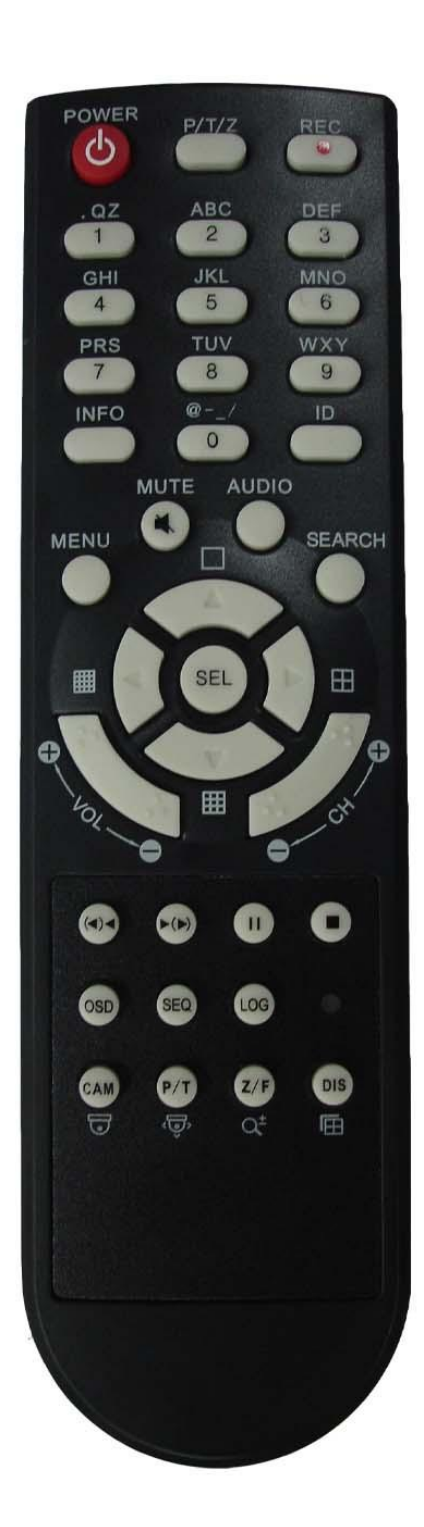

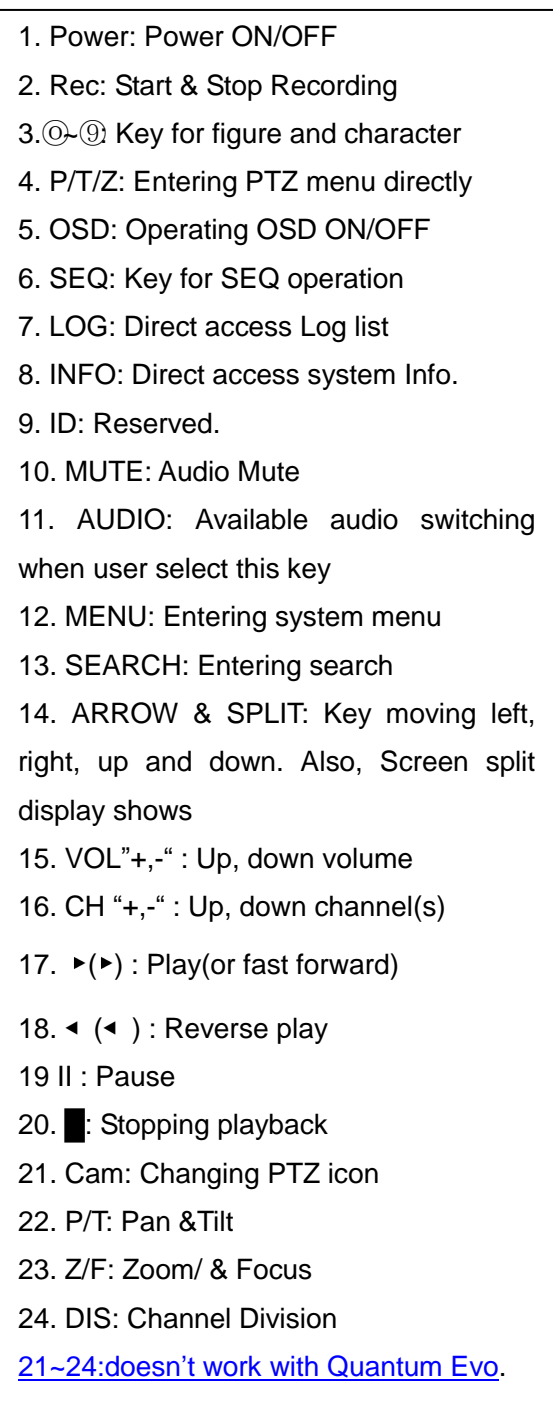

# **OSD DESCRIPTION**

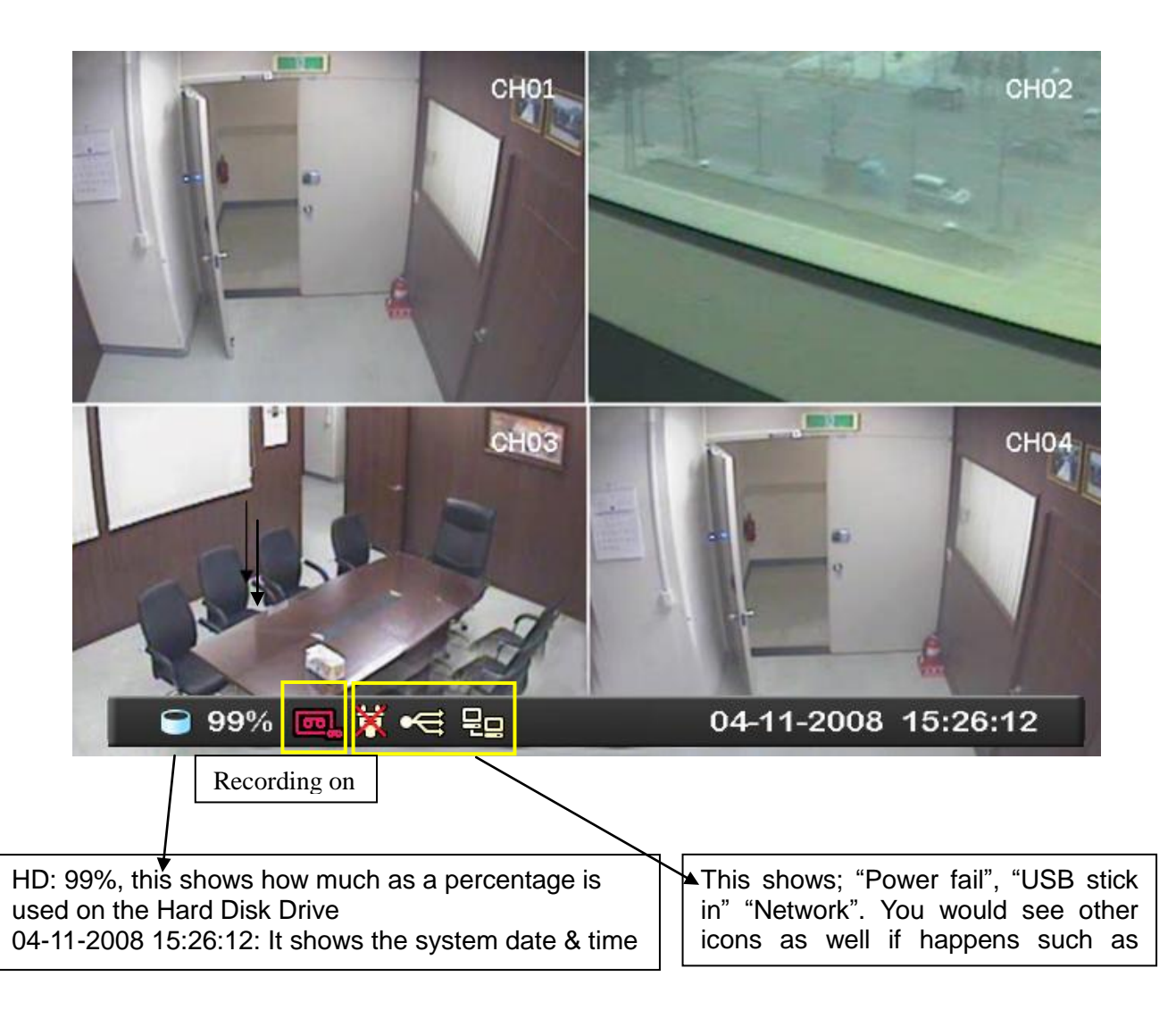

# **MENU TREE**

**Menu tree**

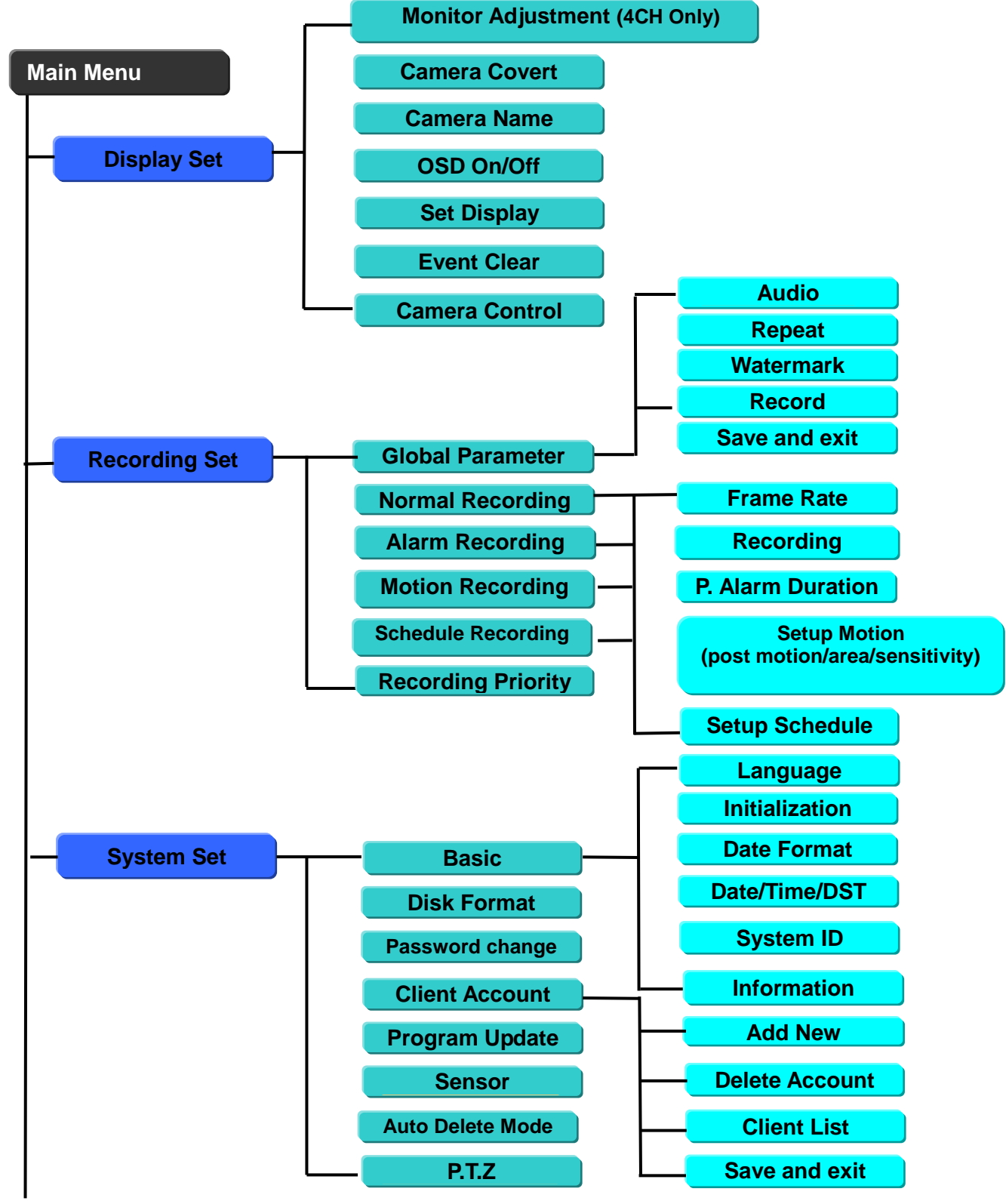

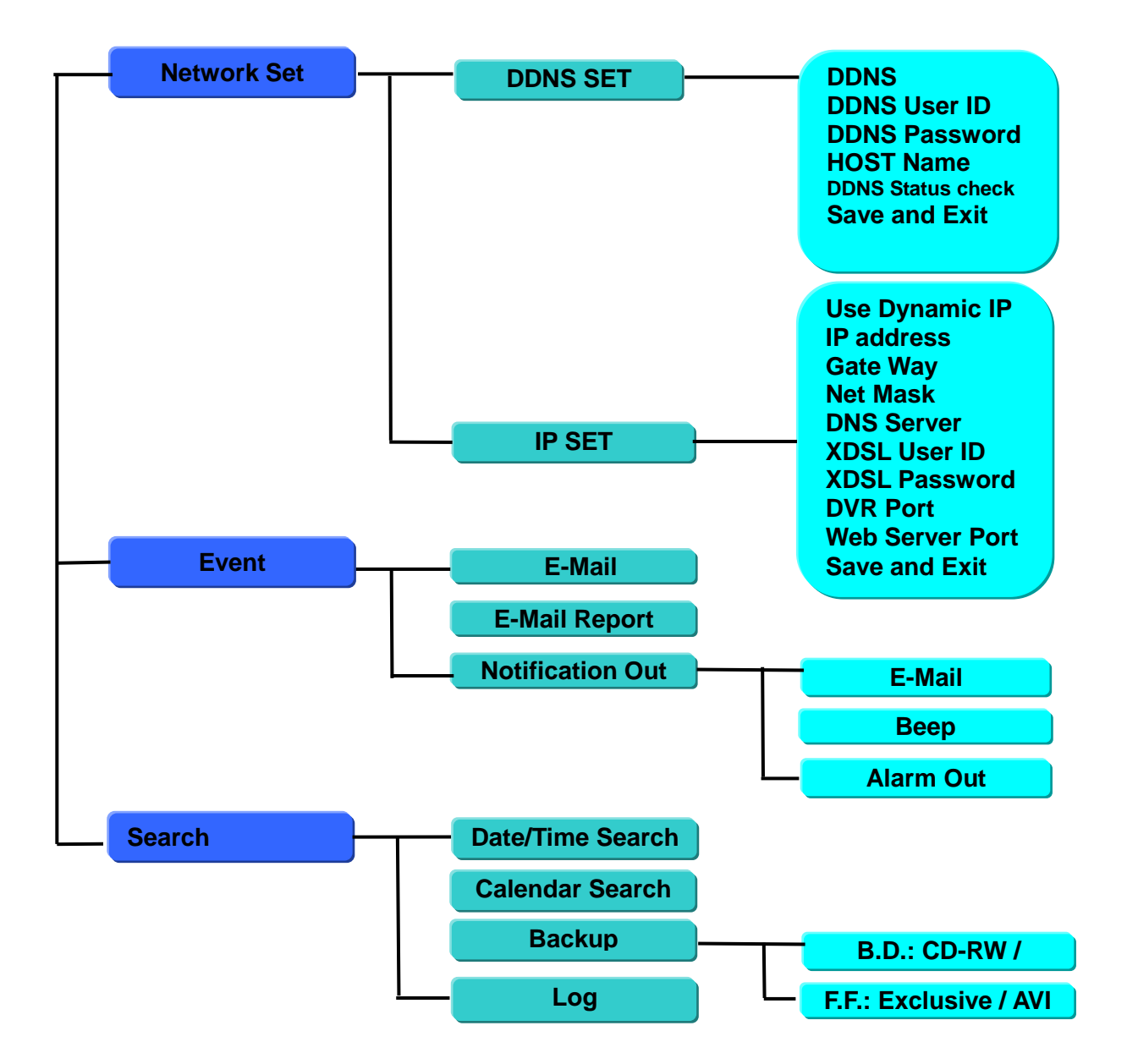

# **DEFAULT PASSWORDS**

#### **Front Panel**

Password is required if you need to enter the menus; down power; stop recording or changing an IP setting.

A prompt will be displayed asking for password.

The default Password is: **00000000** (8 zeros)

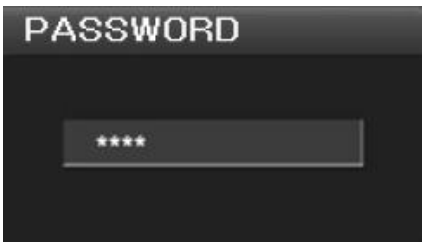

#### **Viewer Software**

When using the supplied browser software the following password will be required.

User ID is "*admin*" (not case sensitive). Password is "**00000000**" i.e. 8x Zero"s (Admin ID cannot be changed, as this is the full administrator ID)

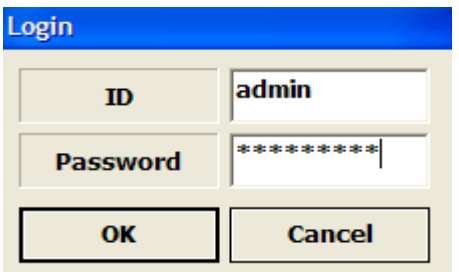

# **MAIN MENU**

To enter the set-up menu press the Menu button and enter the password (default password is 00000000 – 8 zeros). The following screen will be displayed.

## **Menu Navigation**

All menus are navigated around using the left / Right / Up / Down and the SEL Select button. To step back through the menus press MENU button

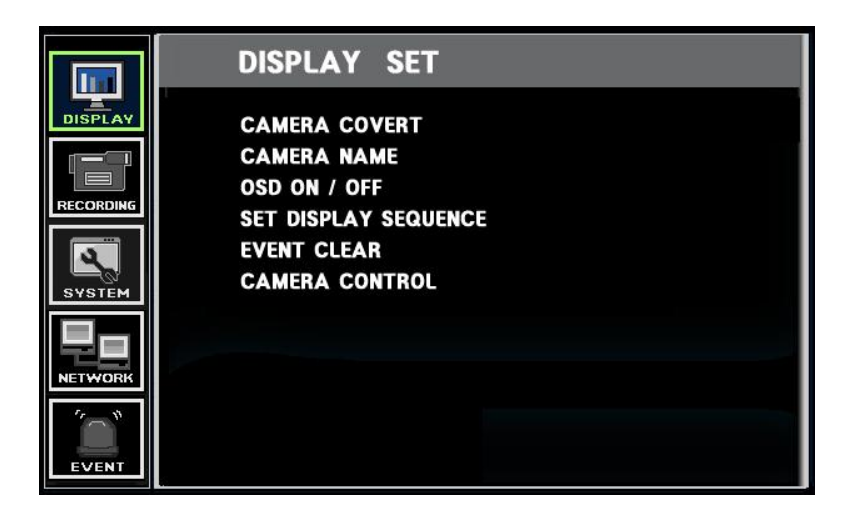

# **DISPLAY**

## **Camera Covert**

Cameras can be hidden from the viewer in live or play back mode. Turn the camera on or off using the left and right buttons around the SELECT button.

## **Camera Name**

Each camera can be titled using the Alphanumeric buttons on the front panel.

## **OSD On/Off**

OSD on/ off: Selecting whether the time and date etc is shown on the screen or not.

#### **Set Display Sequence**

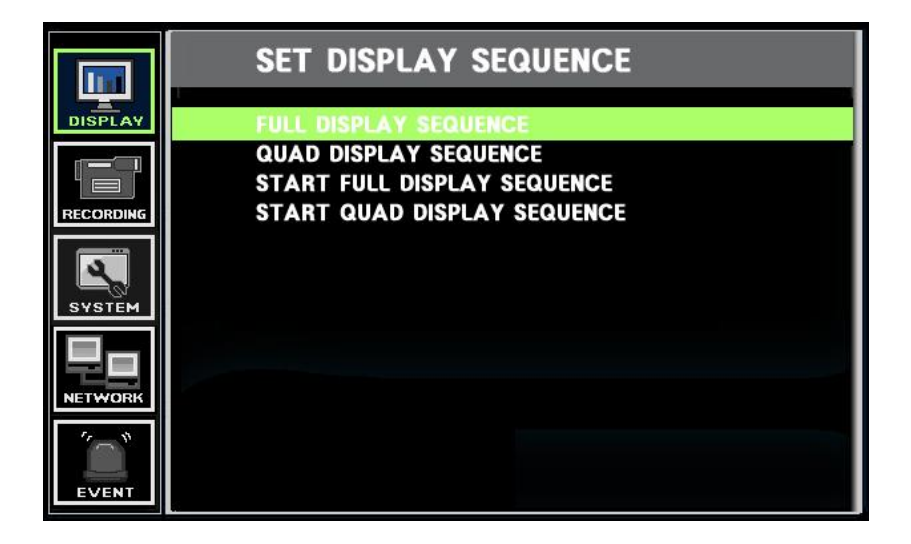

Within the FULL DISPLAY SEQUENCE an a switching sequence of all or a selection of cameras can be set, with individual times allocated to selected cameras.

Within the QUAD DISPLAY SEQUENCE a selection of screens displaying 4 cameras at a time can be set-up, the quad displays are fixed e.g. Quad 1 contains cameras 1,2,3 and 4; Quad 2 contains cameras 5,6,7 and 8 etc

Use the START options to start the sequences running. To stop them simply select a single camera from the front panel.

#### **Event Clear**

This is used to erase the list, in the memory, of previous events such as alarm activations.

# **Camera Control**

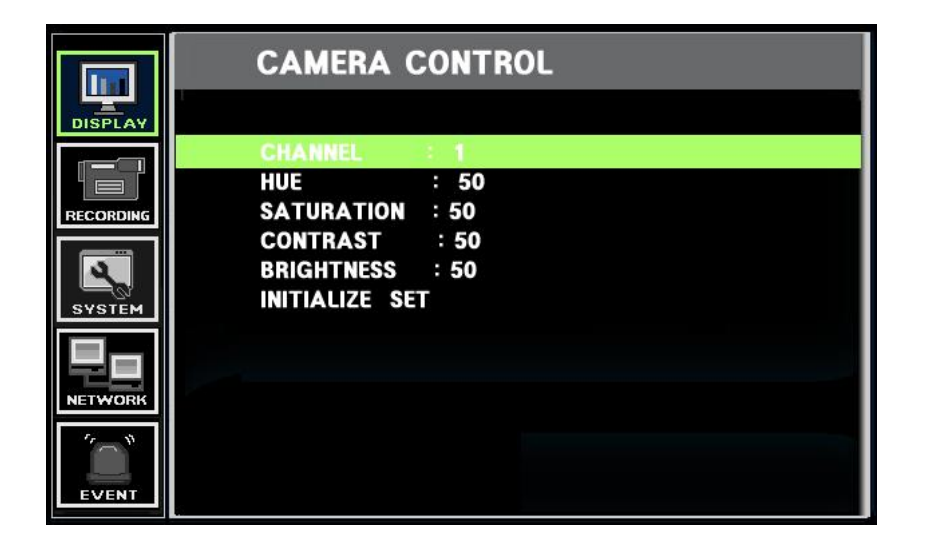

The picture displayed from each camera can be individually adjusted to balance the multi screen view.

# **RECORDING**

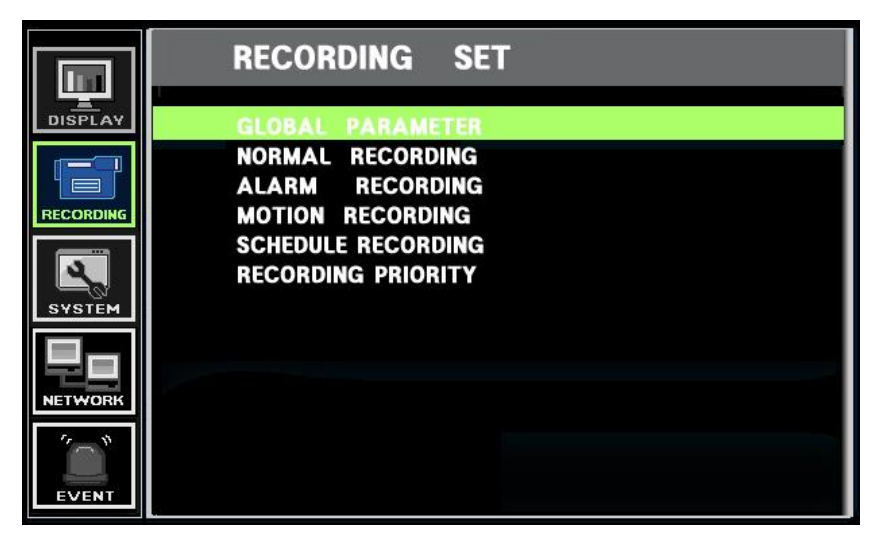

# **Global Parameter**

Within this section:

- 1. The 4 audio tracks can be switched on or off, Note Audio tracks 1, 2,3and 4 are linked to channels 1,2,3,and 4. (only one audio track on 4 channel unit)
- 2. Repeat recording can be set to continually overwrite or stop when the drives are full.
- 3. Watermarking should be set to on, this allows the supplied software to verify the downloaded information to ensure it has not been tampered with or changed.
- 4. Recording resolution can be set to 2CIF -720 X 288 (giving 50ips recording) or CIF - 360 X 288 (100ips).

These settings are applied to all channels

# **Normal Recording**

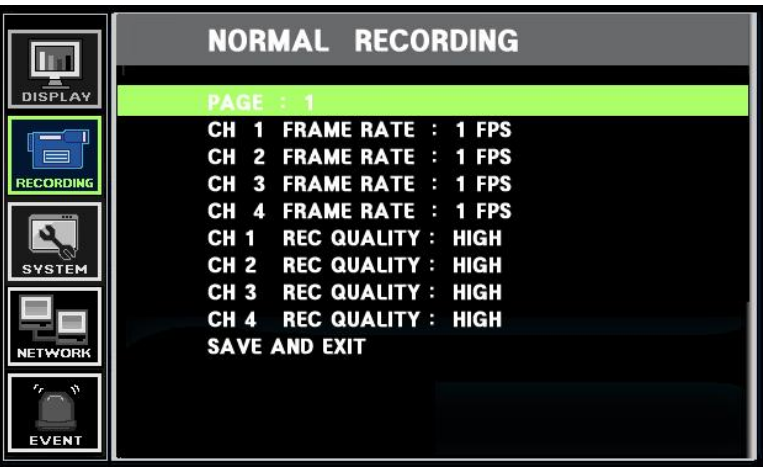

The frame rates can be set individually per camera, the number of frames available is dependant on the resolution set (within GLOBAL PARAMETERS) e.g. 720X288 allows 50ips across the cameras, and 360X288 allows 100ips across the cameras. On the 8 and 16 channel units go the PAGE 1 and use " $\rightarrow$ " arrow to move to access further channels

## **Recording Quality**

Three levels of compression: High, Mid, Low. Can be set per channel.

## **Save and Exit**

All the values set-up will be stored and screen will step back to higher level menu..

# **Alarm Recording**

There are 4 Alarm inputs on the rear of the Quantum these can be used to initiate the Alarm record mode.

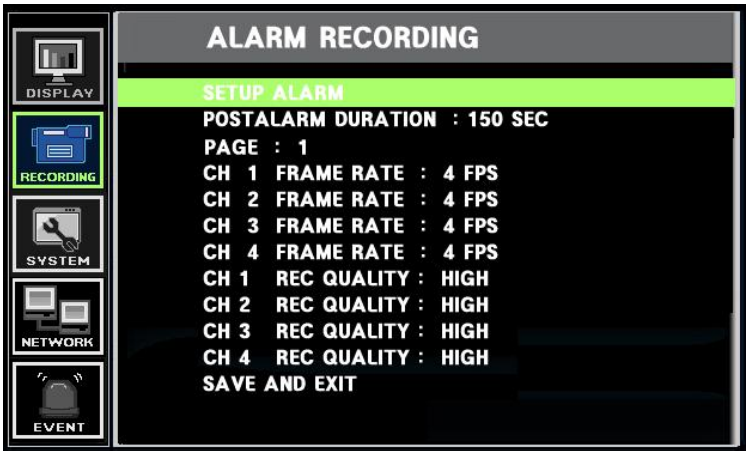

# **Setup Alarm**

Using the following screen, the individual alarm inputs can be configured to activate

recording on any of the 16 cameras

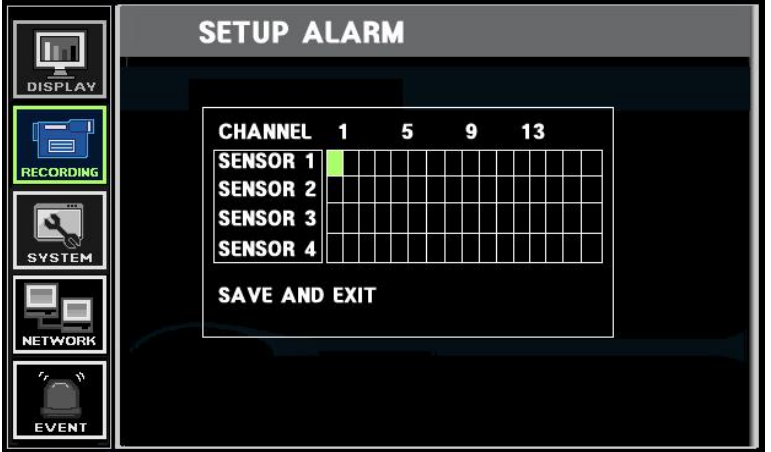

## **Post Alarm Duration**

After alarm activates, it sets how long the recording continues. The value is selectable among: 5/ 30/ 60/ 90/ 120/ 150/ 180/ 210/ 240 sec.

## **Frame rates**

The frame rates can be set individually per camera, the number of frames available is dependant on the resolution set (within GLOBAL PARAMETERS) e.g. 720X288

allows 50ips across the cameras, and 360X288 allows 100ips across the cameras. On the 8 and 16 channel units go the PAGE 1 and use " $\rightarrow$ " arrow to move to access further channels.

## **Recording Quality**

Three levels of compression: High, Mid, Low.

## **Save and Exit**

All the values set-up will be stored and screen will step back to higher-level menu.

# **Motion Recording**

Motion on any channel can trigger recording of that camera

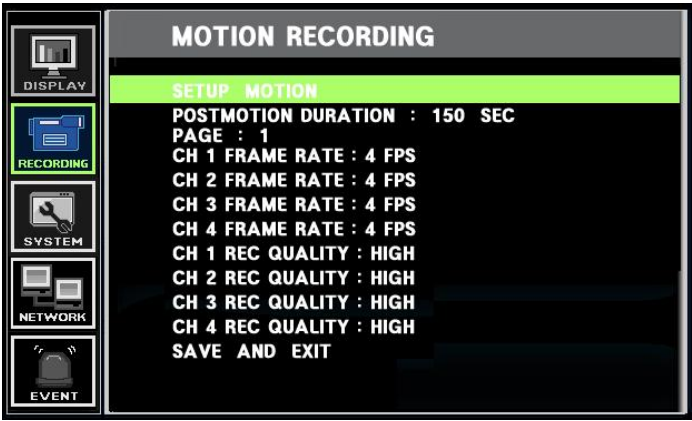

## **Setup motion**

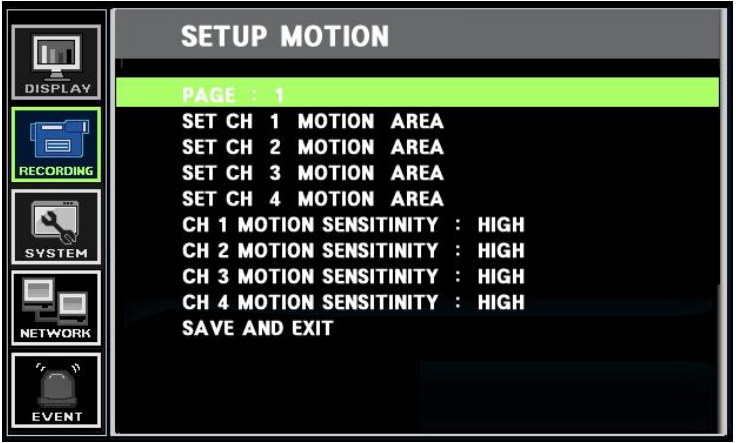

## **Set CH. Motion Area**

The following will be displayed when selection from the menu is made.

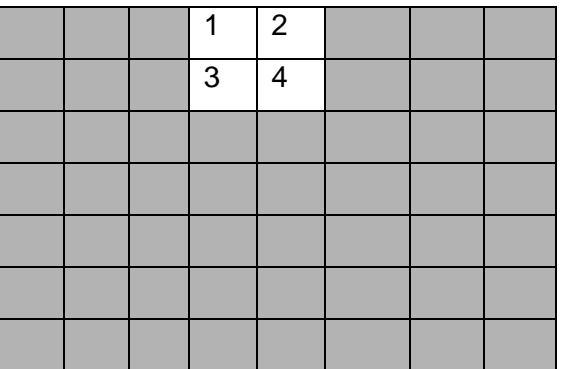

The detection area is divided 8x6 cells. By default all-cells are in active mode. Use the arrow keys to move around the screen and the SELECT button to toggle between active and disabled. Set the cells over the areas of interest to active state.

#### **Post Motion**

This sets the how long the recording lasts after motion is detected. The time can be set between  $30 \sim 240$  sec.

#### **Motion Sensitivity**

It has 3 settings of: High, Mid, Low, these are set dependant to site conditions.

#### **Frame rates**

The frame rates can be set individually per camera, the number of frames available is dependant on the resolution set (within GLOBAL PARAMETERS) e.g. 720X288 allows 50ips across the cameras, and 360X288 allows 100ips across the cameras. On the 8 and 16 channel units go the PAGE 1 and use " $\rightarrow$ " arrow to move to access further channels.

## **Recording Quality**

Three levels of compression: High, Mid, Low.

## **Save and Exit**

All the values set-up will be stored and screen will step back to higher-level menu.

# **Schedule Recording**

Recording can be set so that it is only active at certain times of the day

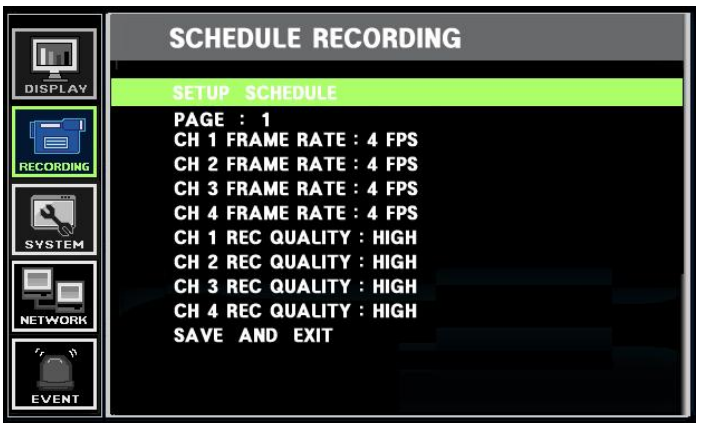

## **Frame rates**

The frame rates can be set individually per camera, the number of frames available is dependant on the resolution set (within GLOBAL PARAMETERS) e.g. 720X288 allows 50ips across the cameras, and 360X288 allows 100ips across the cameras. On the 8 and 16 channel units go the PAGE 1 and use " $\rightarrow$ " arrow to move to access further channels.

## **Recording Quality**

Three levels of compression: High, Mid, Low.

## **Setup Schedule**

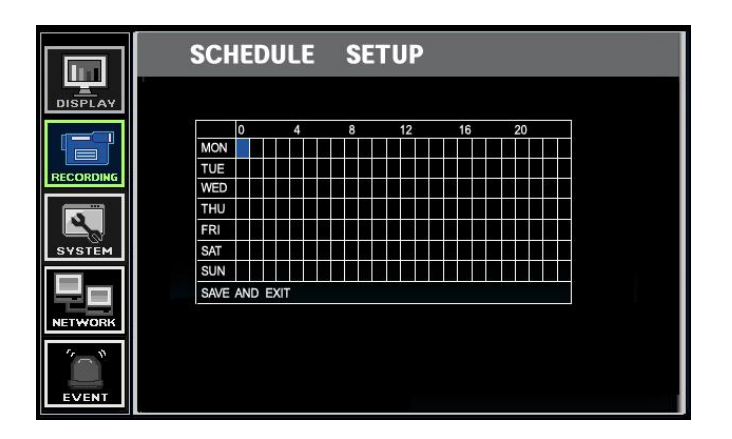

When setup schedule is selected the following screen will appear, showing a whole week, in hour blocks. To allow recording within a specific hour this block must be highlighted. Use the arrows to move around the table and the SELECT button to highlight blocks.

## **Save and Exit**

All the values set-up will be stored and screen will step back to higher-level menu.

# **Recording Priority**

The RECORD PRIORITY allows the mixing of the various record methods to customize the individual site requirements.

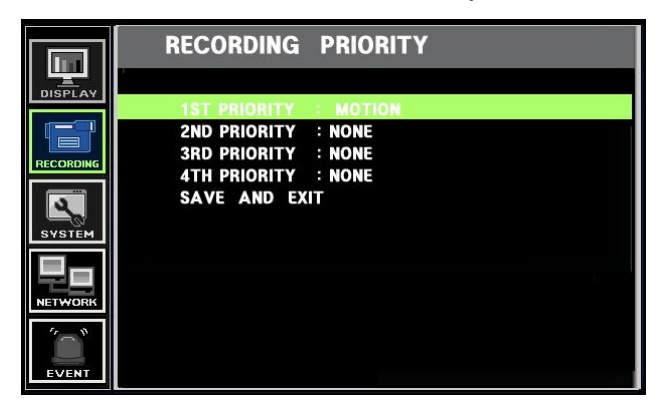

The Quantum always looks for the method set to the highest record priority, best explained in an example:

If a system requires that between 8pm and 6am each day it should only record if Motion is seen, at a rate of 2 frames per second per camera. For the rest of the time each camera should record at 1 frame per second per camera. The Priority settings should be:

Priority 1: SCHEDULE (With the schedule set as previously described) Priority 2: MOTION (The Normal record settings would be set to 1 frame per cam)

The Quantum will record in Schedule mode for the period of time that the schedule is set active for, once outside the scheduled time periods, e.g. in an inactive period of the schedule, the Quantum will then look to the second priority and then only record when motion is seen.

# **SYSTEM**

The SYSTEM SET menu is where all the non-recording based settings are configured

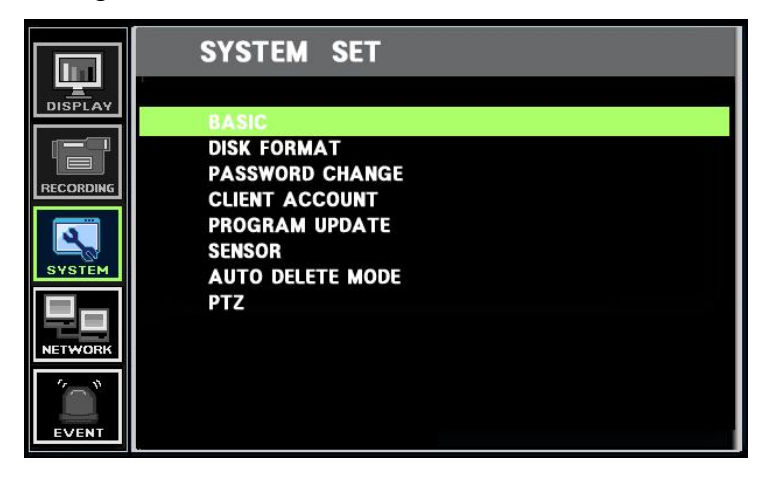

# **Basic**

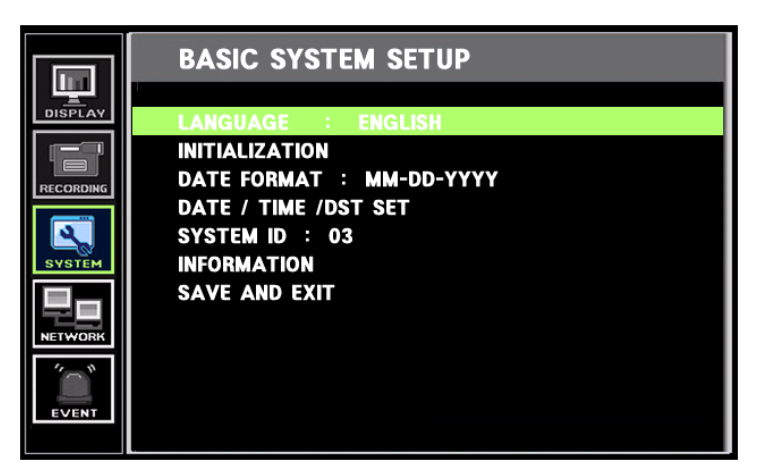

## **Language**

The default is English. French, Portuguese, Spanish, Italian, German, Dutch are also available.

## **Initialization**

All the menu value will be returned to the factory default. To carry out this function the system recording will have to be turned off.

## **Date Format**

Can select among the formats, mm-dd-yyyy / dd-mm-yyyy, yyyy-mm-dd. If date format needs to be changed, recording will have to be turned off.

## **Date / Time / DST Set**

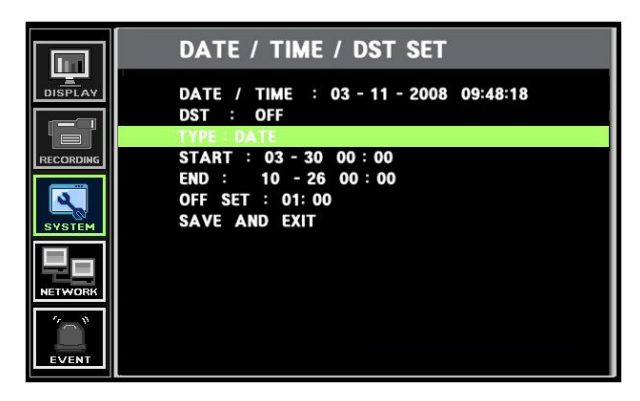

## NOTE

## **PLAYBACK FOLLOWING TIME CHANGE**

The DVR uses the time and date to index video on the hard disk drive so you can find it later. Changing the time can cause the DVR to work improperly when you try to play back video. If you set the hour ahead, this is not a problem. But, if you set the hour back, there will be more than one recording at the same time.

Such as during the October Daylight Saving Time changeover, if you try to search for video between 1 am and 2 am, the recorder may not operate properly because there will be two hours of recorded video during this time period. To view video during this overlapping time period, you must start playback before 1 am, then recorder will play both hours between 1 am and 2 a.m.

You cannot do a backward search through the overlapping time. But, you can do forward search.

## **SYSTEM ID**

The remote control can be used to control up to 16 Quantum"s, the ID number on each can be set to a unique address so that the remote will only control one at a time if they are in close proximity.

Use the right arrow to change the ID number.

To select a unit on the remote control press the ID button, followed by the number, followed by the ID button again. The LED will flash slowly.

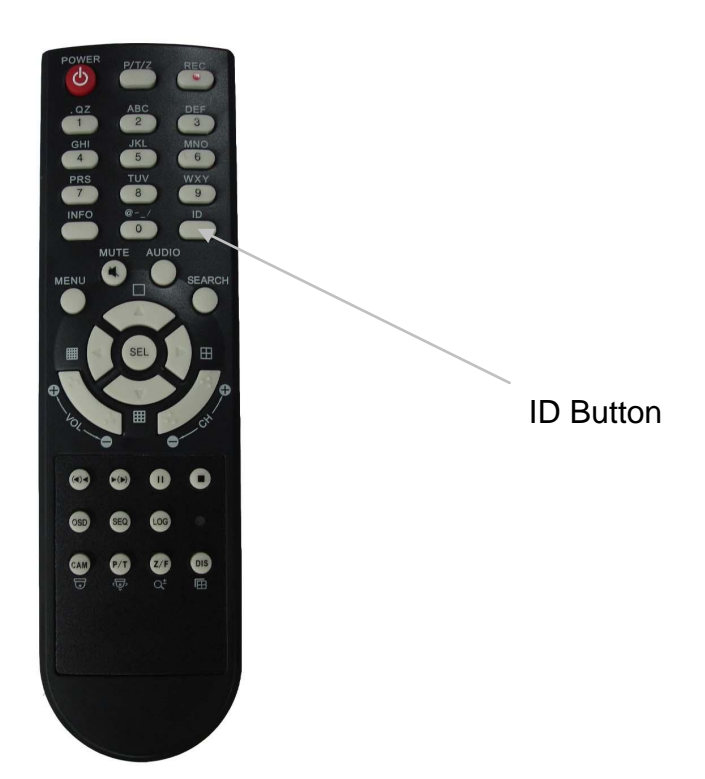

## **Information**

The Information Screen shows the hard disk size, current firmware revisions, IP address and MAC address

# **Disk Format**

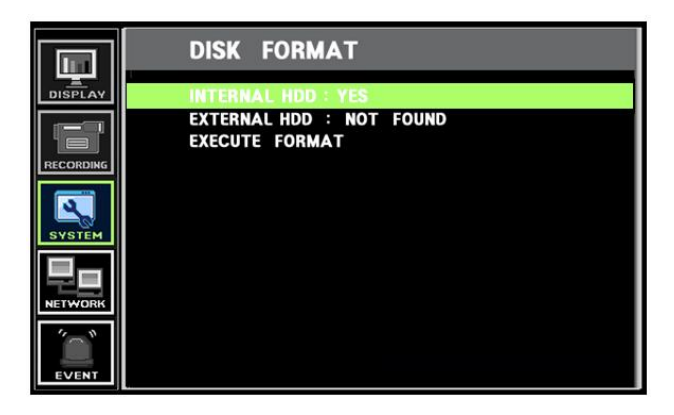

Formatting of the drive is used when new drives are installed or you need to wipe all information on the disk.

## **Password Change**

The password can be change from the factory default to a more secure one, a note of any new password should be taken and stored in a secure place.
# **CLIENT ACCOUNT**

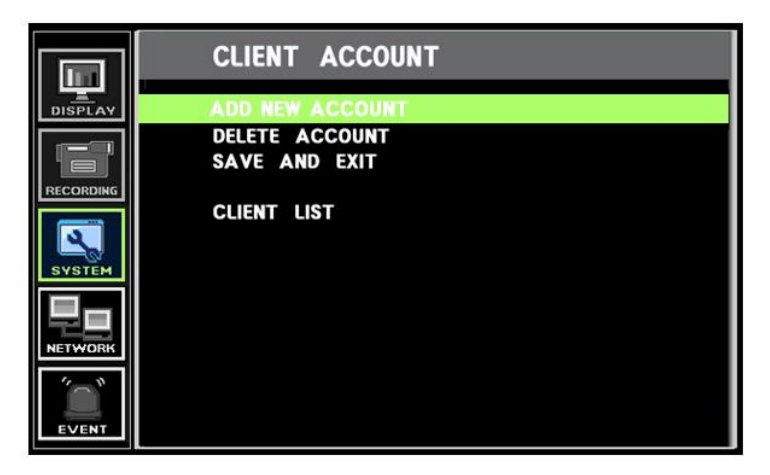

When viewing over a network up to 6 connections can be made simultaneously, one can have complete control e.g. view live and playback, and the other 5 can view live only.

### **ADD NEW ACCOUNT**

Network users can be set up under this menu; a name and password need to be entered for each account.

Once setup they will appear below in the Client List.

### **PROGRAM UPDATE**

### Always turn off: Recording, Playback and Network access while upgrading the unit

The latest firmware version can be upgraded through USB 2.0 Port using Memory Stick. When the memory stick is inserted to the USB port on the front panel, the

following symbol we will be shown on the bottom right corner of monitor.

Enter "menu"-> "System Set"-> "Program Update". If the system recognizes the new firmware then, "New program found" will be displayed on the screen. Next press the "SELECT" button.

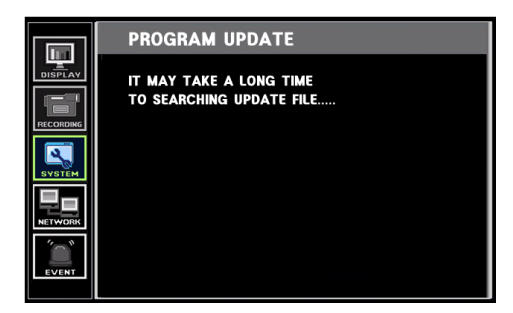

Processing percentage will be displayed.

**NOTE.** If the system doesn't recognize the new firmware, "New program not found" will be displayed.

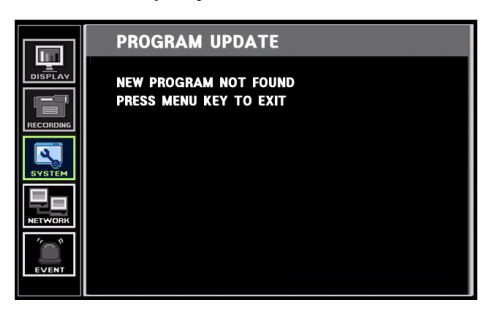

2. USB compatibility has been tested successfully with: Lexar, Jumpdrive 128/256MB, Sandisk Mini, Cruzer 128MB & Cruzer Micro 256MB pen drives.

3. Always turn off: Recording, Playback and Network access while upgrading the unit

4. After updating program, reboot is required, simplest way is to pull the power plug out of the back, wait for 10 seconds and repower..

## **SENSOR**

The 4alarm inputs and 1 output on the rear of the Quantum can be configured to be normally open or closed.

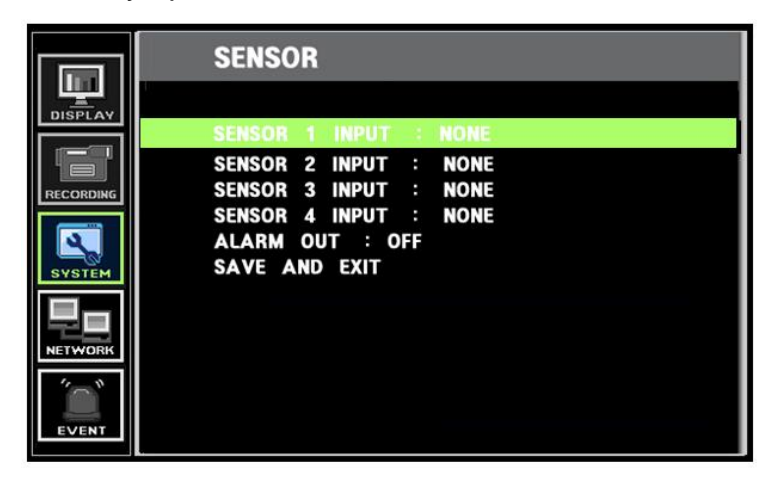

# **AUTO DELETE MODE**

Auto delete mode can be configured to prevent playback of images that are more than a defined number of days old. This is legal requirement in certain regions.

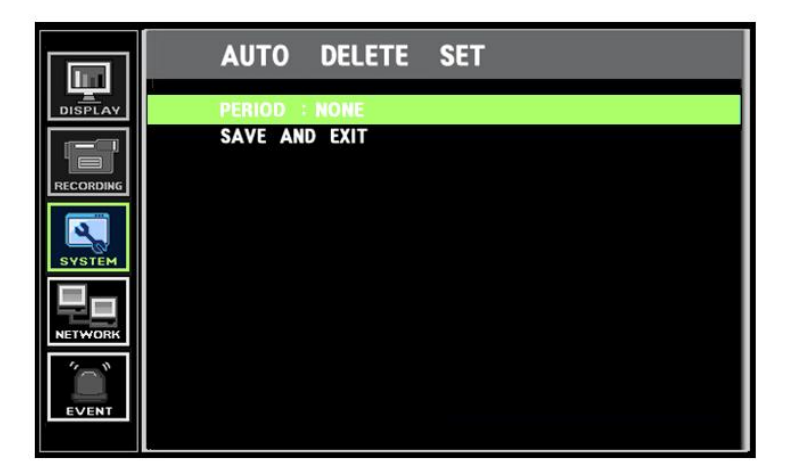

# **PTZ SET-UP**

1. Select the PTZ option within the System / Basic menu, the following screen will appear.

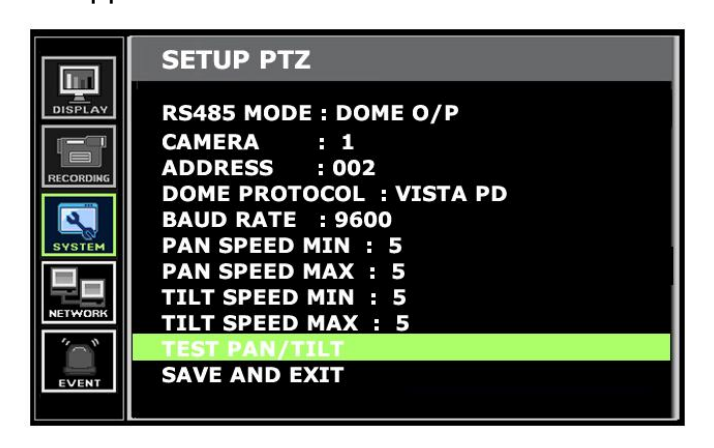

2. Select the Camera input number required,(e.g. the physical connection on the rear)

3. Set the RS485 Address given to the Dome camera

4. Set the Protocol Required: Vista PD, Pelco D or Pelco P

5. Set the BAUD rate: 9600 for Vista PD and 2400 for Pelco

6. Set the Max and Minimum pan and tilt speeds. When a left/right/up or down command is sent to the dome the dome will start at the min speed, after 2 seconds it will jump to the max speed. If 2 speeds are not required set both max and min to the same value. The higher the number is set to, the faster the speed.

7. Select TEST PAN /TILT to run a test routine

8. When settings are correct select SAVE AND EXIT.

# **PTZ Control**

To select the Telemetry mode press the MENU key followed by the SEL key, PTZ MODE will appear in the top right of the screen, as shown below.

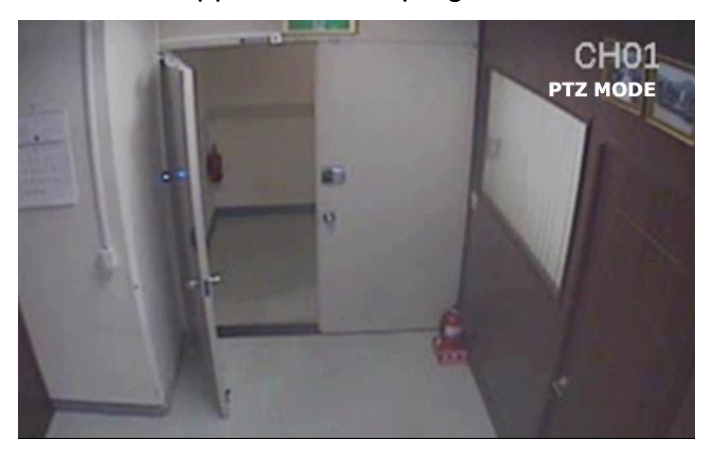

Press the SEL key to show the following help screen.

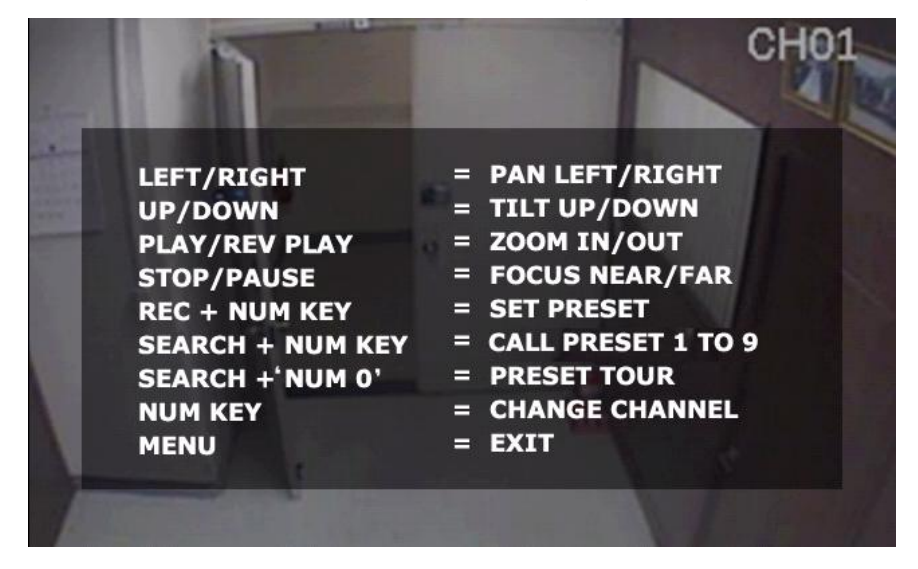

This details the various key presses required to control the PTZ cameras Press SEL to clear this from the screen.

# **NETWORK**

To enter Network set menu, system ask password (Default is 00000000).

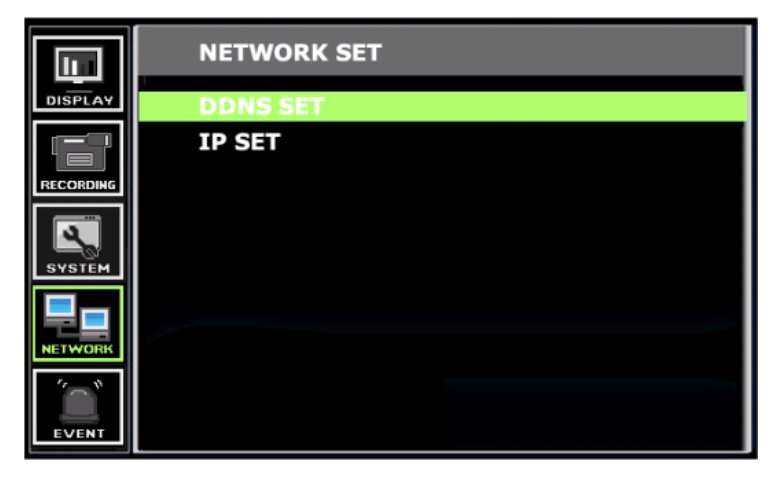

With in the Network Set menu the DDNS (Dynamic Domain Named Server) and IP addresses can be set.

#### **DDNS**

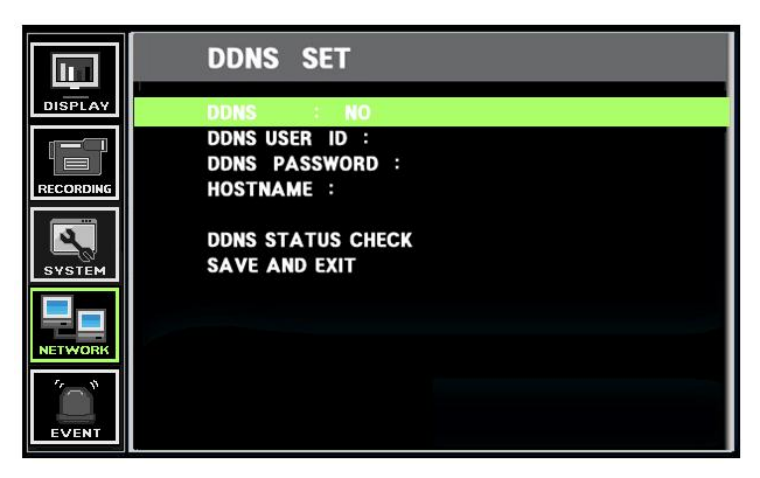

What is DDNS?

DDNS is a service that maps Internet domain names to IP addresses. DDNS serves a similar purpose to DNS: DDNS allows anyone hosting a Web or FTP server to advertise a public name to prospective users.

Unlike DNS that only works with static IP addresses, DDNS works with dynamic IP addresses, such as those assigned by an ISP or other DHCP server.

What this means is that the DVR does not need a Static IP address to be available for viewing remotely over the World Wide Web.

Please refer to Appendixes 4 and 5 for direction on how to set up the DDNS service.

#### **IP SET**

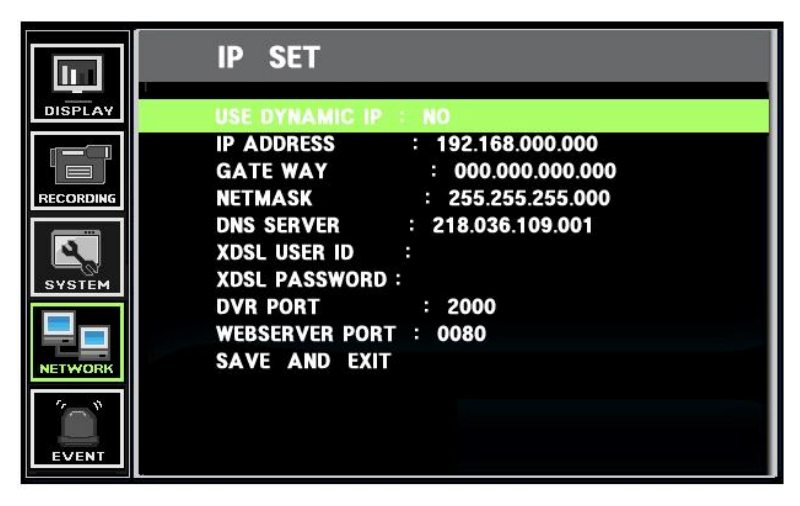

When a fixed IP address is being used, the Use Dynamic IP should be set to No The IP Address, Gateway and Subnet Mask need to be set, these will generally be given by the Network Manager.

XDSL refers to all types of Digital Subscriber Line such as ADSL and SDSL

### **Event Notification**

This section is used to inform the user as to an event occurring, this can simply be by the sounding of a buzzer or by sending an E-mail to a predefined address.

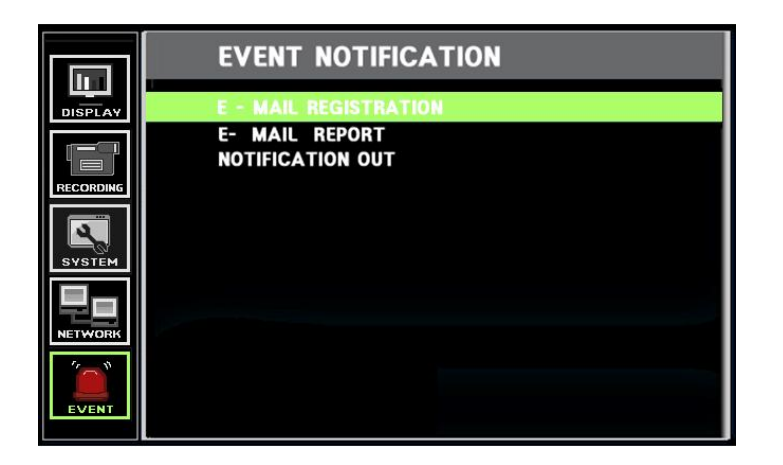

### **E-Mail Registration**

Within this section up to 3 users can be set-up to receive an email on the occurrence of an event such as Video Loss / Alarm / Motion or Power Loss. An E-mail will only be sent if the Quantum is sitting on a network with access to the Internet, e.g. through a router.

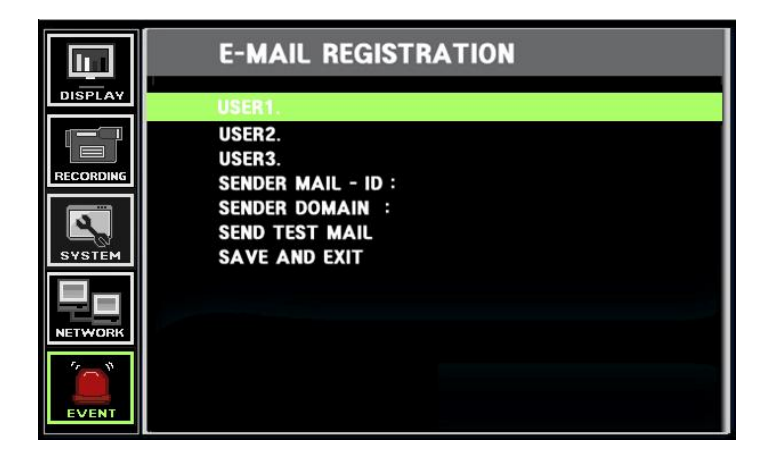

The e-mail addresses are set via the alphanumeric buttons on the front panel.

For SENDER MAIL ID and SENDER DOMAIN, this is best explained by an example, if the following is input:

SENDER MAIL ID: QUANTUM4

SENDER DOMAIN: NORBAIN.CO.UK

Then the receiver will receive a mail from [QUANTUM4@NORBAIN.CO.UK](mailto:QUANTUM4@NORBAIN.CO.UK)

Note: This is not a valid e-mail address for replies.

SEND TEST MAIL sends a test E-mail to the addresses so allowing the installer to verify if the setup is correct.

### **E-mail Reports**

As well as e-mail on event activations the Quantum can be set to send a report of what has happened daily / weekly or immediately. This sends a mail containing the log report.

# **Notification Out**

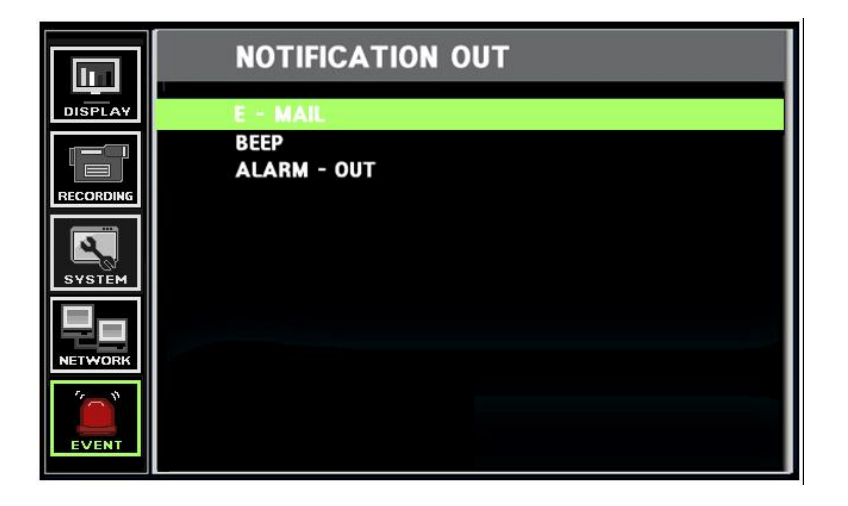

When an event (e.g. Video loss, Alarm, Motion or power loss) occurs the following actions can be triggered:

E-mail – As described in previous section

Beep – The buzzer can be sounded.

Alarm out – The relay contact on the rear of the unit can be closed.

# **SEARCHING VIDEO FOOTAGE**

To access the search option, press the SEARCH button on the front panel. The following screen will be displayed.

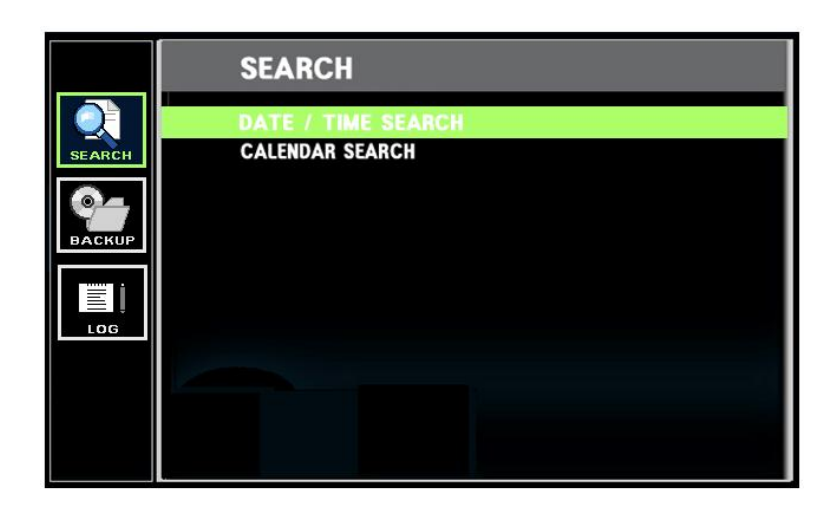

### **Date / Time Search**

If you select date/time search, the following will be shown.

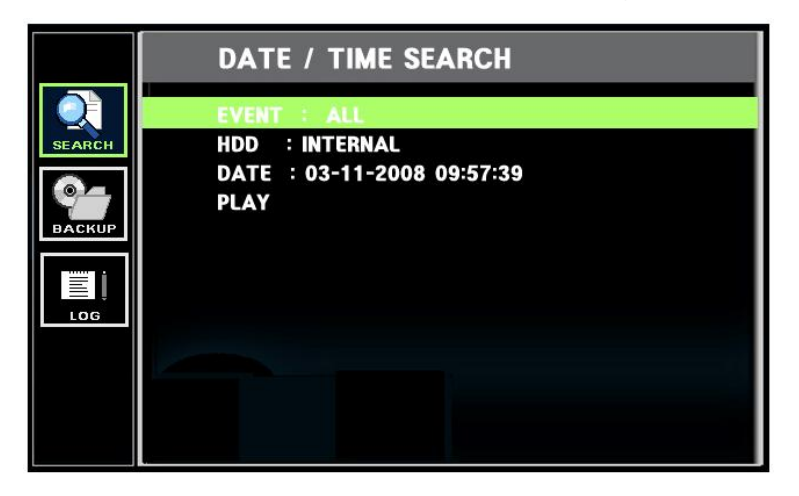

**EVENT**: Allows the user to select between ALL, MOTION or ALARMS. Select required option by pressing the right arrow.

ALL – The search is for a block of video within the times defined MOTION – The search is for any motion events within the times defined ALARMS – The search is for any alarm activation within the times defined

**HDD**: Allows searching on either the INTERNAL hard drive or an EXTERNAL device plugged onto the USB port. Select required option by pressing the right arrow.

DATE: Allows the user to select the start time required for the search. Set the date by highlighting the DATE option , then press SEL the select button, use the alphanumeric buttons to select the time and date required.

Once the selection criteria is entered move to play by pressing the down button and press SEL to play the video.

### **Calendar Search**

Following screen shows when "Calendar search" is selected.

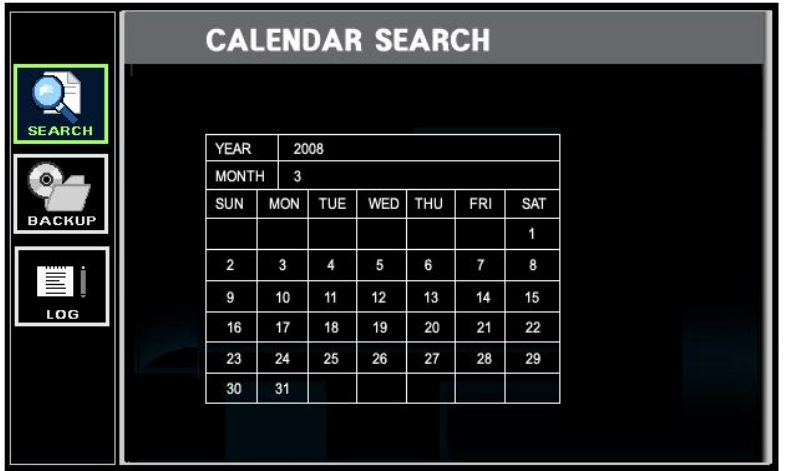

The Calendar search gives a graphical representation of when video is recorded on the hard drive.

The year and month can be selected, this month is shown as a calendar on the screen, any day which contains recorded video will be indicated by a highlighted number in white.

Move to the desired day by using the up / down / left / right buttons, Select the day by pressing SEL.

The following screen will be displayed.

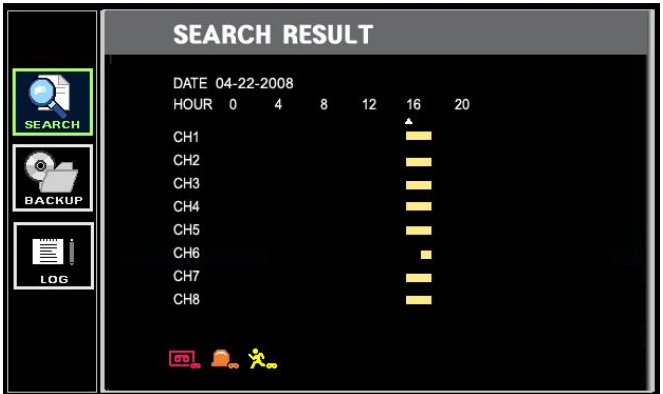

In this example there is only recording between 4 and 5pm on the particular day, use the left and right button to move to the required hour and press SEL.

The following screen will be displayed

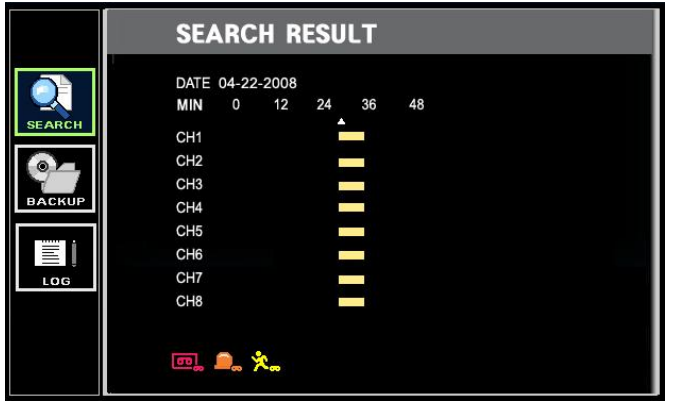

In this example the recording there is recorded video between 4.30 and 4.36. Use the left and right buttons to move to the time required and press SEL.

Video will start playing from the selected time.

# **DOWN LOADING EVIDENCE**

Once the required video has been found**,** it may be necessary to down load it for evidential purposes. This can be done either onto the internal CD/DVD-R writer or via the USB port on the front of the Quantum.

To do this press the SEARCH button and using the down button move to BACK UP, once highlighted press SEL, the following screen will be displayed.

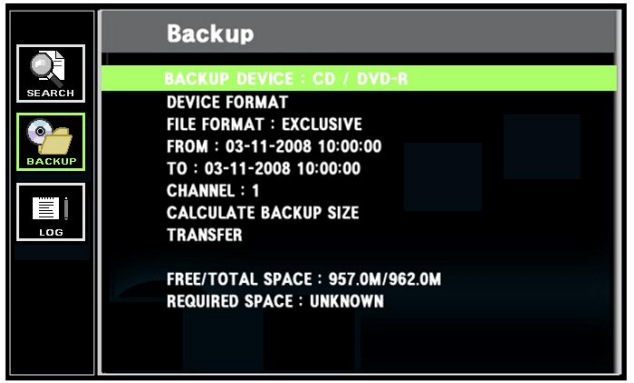

#### **Backup Device**

This allows selection between the internal CD /DVD-R writer and the FLASH option via the USB port, when highlighted use the right arrow to toggle between the options.

#### **Device Format**

Format for **CD/DVD-R** is **not** needed. When using **CD/DVD-RW**, format **should** be done first.

### **File Format**

EXCLUSIVE or AVI file options are available.

If evidence is downloaded as an AVI file it can be played with Windows Media Player (this format is not secure as evidence)

If evidence is downloaded as an Exclusive file, the Quantum will download bespoke player software on to the CD / DVD or USB device along with the evidence. This

means that no special software is required, by the reviewing PC. This format is secure and watermarked.

When File format is highlighted use the right and left buttons to toggle between the options.

### **From/ To**

You can set up the start and stop time which is required to be backed up to the internal CD/DVD-R or USD device.

Highlight this option, then press SEL, then use the alphanumeric buttons to set the time and date. Repeat for the end time.

### **Channel**

1. When you select the EXCLUSIVE file format, the number of channels to be down loaded can be selected. Anything from a single channel to all 16 can be selected. 2. When the AVI file format is selected only one channel can be downloaded.

### **Calculated Backup size**

Once the time and date and file format have been entered, it is necessary to confirm that the size of file created will not exceed the size of memory available on the disk or USB device. Move to Calculated Back Up Size and press SEL.

The Quantum will then calculated storage space required for download file. This will be displayed in the required space section. AS long as the Required space size is smaller than the Free/ total space, then move to Transfer.

### **Transfer**

When Transfer is highlighted press SEL, the downloading will start. Percentage done during downloading will be shown.

Note: Network should be disconnected during downloading to internal DVD/CD-R disk. If network is connected, connection will be terminated during "making backup file".

\* USB compatibility: the following have been tested Lexar JumpDrive 128/256MB

SanDisk Mini Cruzer 128MB, SanDisk Cruzer Micro 256MB, 512GB, 1GB DVD/RW Plextor PX-716UFL Lite-On CD/RW (LTR-52327SX)

# **LOG**

The log file contains information on the following:

Alarm activations Motion events Power loss Video loss Remote access

A total of 1089 events can be recorded the oldest being overwritten when a new one occurs, the can be viewed all together or individual types as a list.

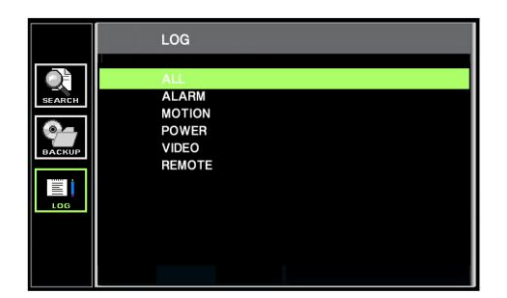

Select the type required and press SEL the list will be displayed as follows:

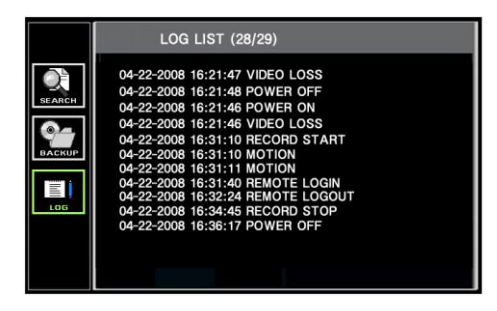

## **VISTA – Viewer software**

Each Quantum comes with a license fee viewer software to view the Quantum across a network.

To be able to do this the recommended minimum specification for the PC is as follows:

#### **Minimum PC specification (4, 8/16CH)**

- > CPU: 4CH- Pentium IV min 750MHz over, 8/16CH- Pentium IV min 1.7GHz.
- $>$  Graphic Memory: 4CH- min 32M, 8/16CH min 64M.

#### **Installing software**

When you put Vista Network installation CD into your PC, it will auto run and lead you through an installation wizard. Follow the instructions. Once the software is loaded it will automatically run.

The following window will appear. To connect to the Quantum, type in the units IP address then press "OK" button.

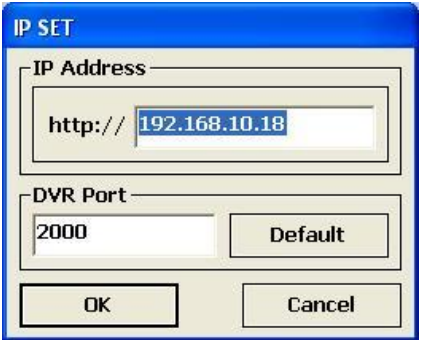

#### **Log In**

When Log in window appears, type in the ID & Password. (Default ADMIN and 00000000) Then, click "OK", which starts the live monitoring.

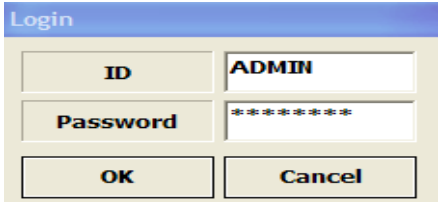

### **Live Monitoring**

The software is best viewed on the monitor resolution, 1024 x 768.

#### **Choosing cameras - Channel Button**

Live cameras are indicated by a highlighted button. To select a single full screen view of any camera click on the corresponding button, this will turn green

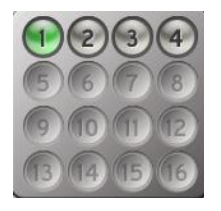

#### **Multiscreen Views**

Multiscreen division can be done during both live and playback. As seen in picture, 1, 4,8,9,16 division are available.

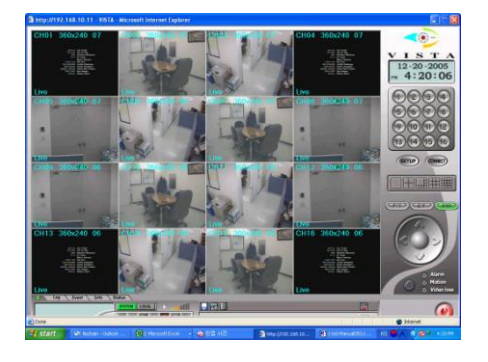

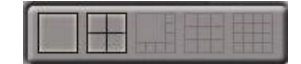

Click the relevant button for required multiscreen option

#### **Termination of live monitoring**

Live monitoring will be terminated when user clicks the "Live Off" sutton. Live monitoring will be re-started when user pushes "Live On" **EVALUATE:** button.

#### **System & Local**

LOCAL **SYSTEM** 

SYSTEM refers to the DVR.

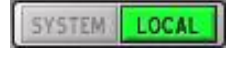

LOCAL refers to the Remote PC as client

# **Recording & Playback**

### **CILCO**

The buttons above are from the left: Step backward / Reverse play / Play / Pause / Record / Stop / Step forward.

Repeated pressing of the play or reverse buttons click makes speed increase.

Pause is temporary stop.

If user wants to play the video forward during reverse, push the stop key and then push play button.

### **System & Local recording**

1) System recording – allows the PC user to remotely turn the recording on and off.

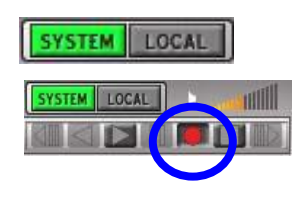

To start the recording on the DVR via client PC, select SYSTEM, then click on the record button, it will turn red.

Note: Only Admin level users can control "recording on/off" via the network connection.

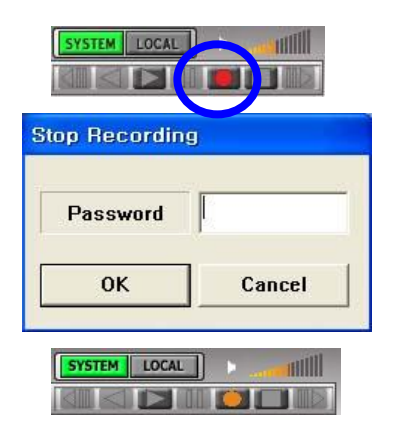

To stop recording click the record button again, the system will ask for the password to be entered, then click OK

The record button will change to orange.

2) Local recording –allows the PC user to download information from the Quantum to the PC.

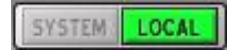

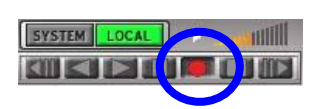

To record video onto the PC click the LOCAL button, it will turn green, and then click the record button, it will turn red.

Both Admin and User levels can carry out this

# **Downloading of video from Quantum Hard drive to PC**

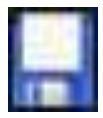

This button is used to start the download process from Quantum to PC

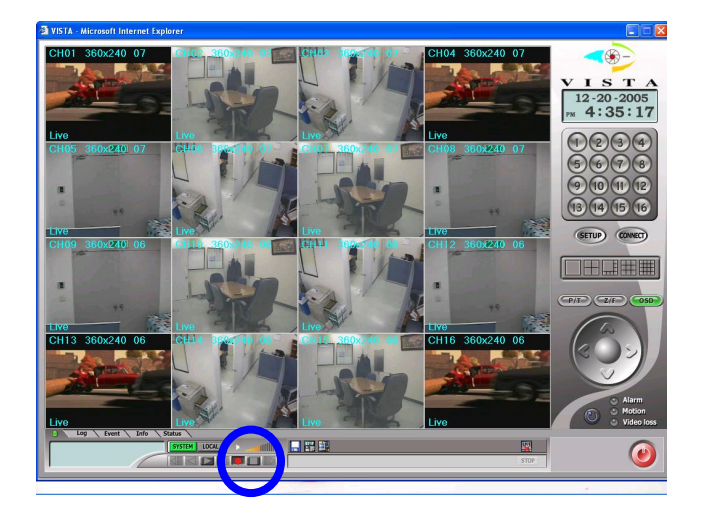

Click the Download button

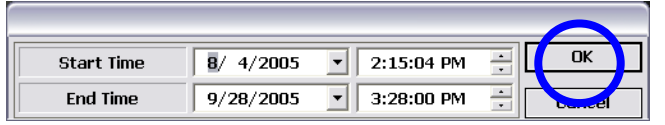

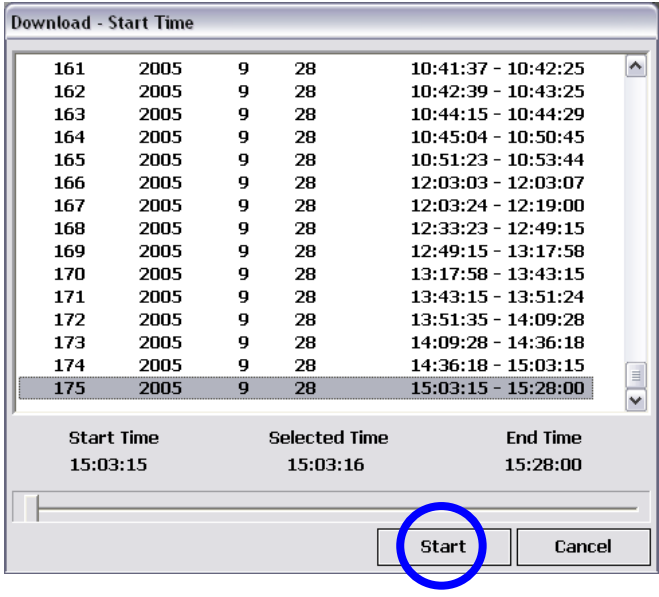

The following screen will appear, enter the start and end time then click "OK"

The Window on the left will show a list of video in 500Mb sections within the time period set.

Select the period within which the required start time sits, the exact time can be selected using the slider at the bottom of the screen. Once selected click "START"

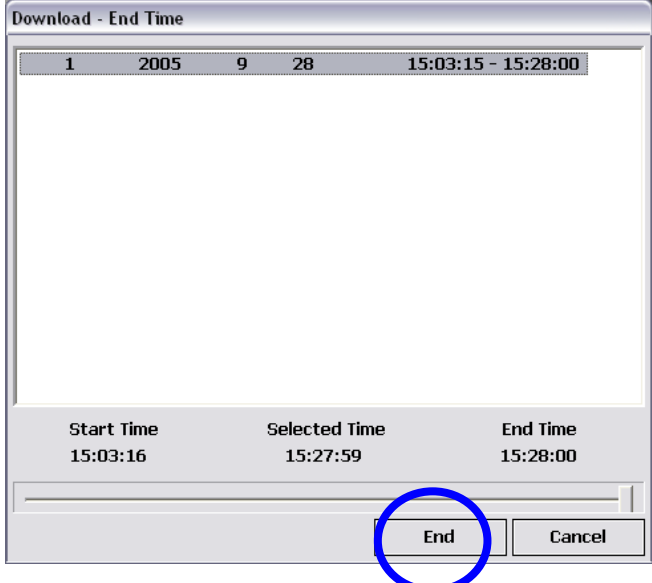

Follow the same routine to select the End Time of the section to be downloaded.

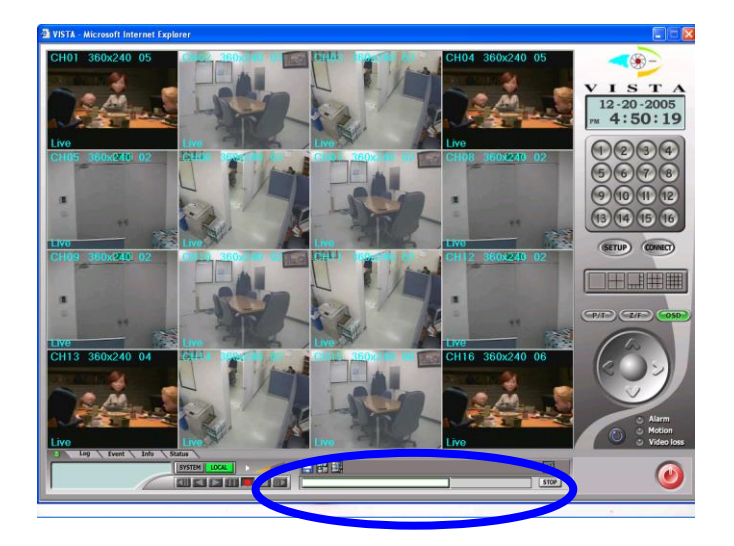

.

The process bar will be shown at the bottom of the screen to show progress.

Please wait till download is finished.

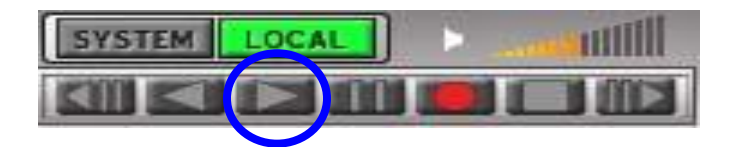

When downloading is finished, click the LOCAL button, which turns to green. Then, push play (▶ ) button.

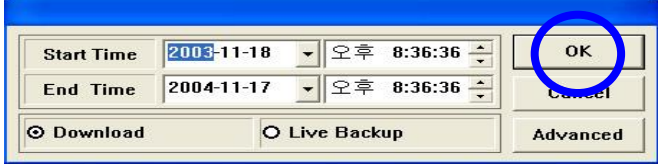

Select 'Start Time' & 'End Time' and check (∨ ) "Download". Then click "OK".

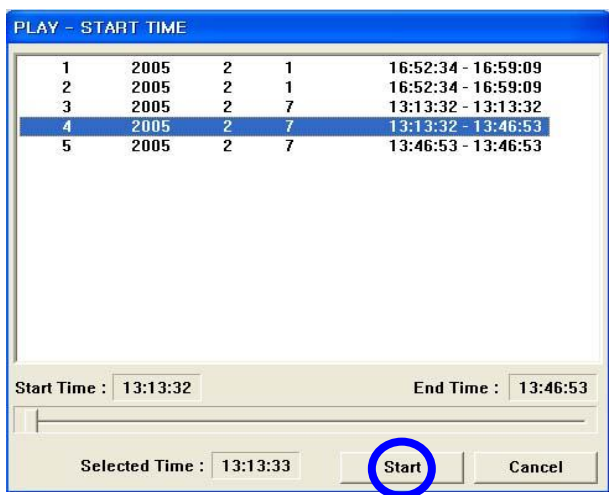

The download list on the left will be shown. Select the section, which you want to play.

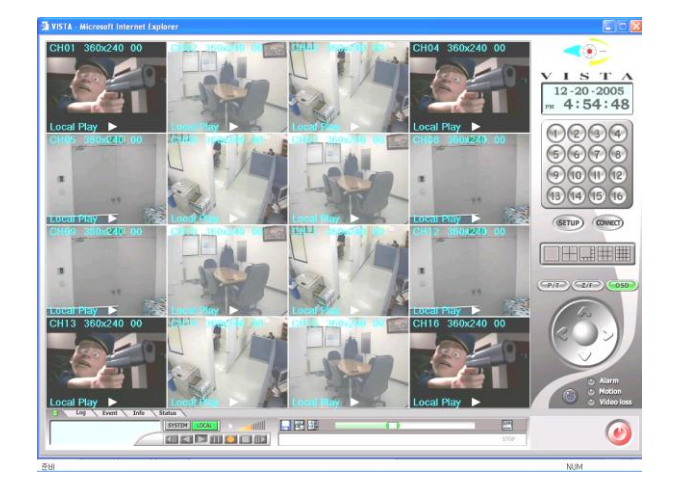

The play back will be shown in the format shown on the left.

## **Playback video downloaded to PC**

To play back video downloaded to the PC.

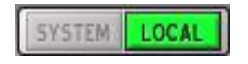

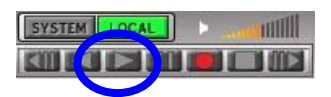

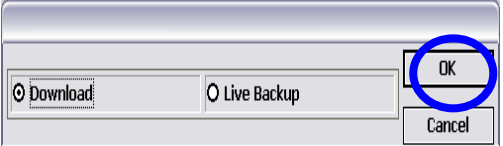

Click the LOCAL button, it will turn green.

Next Click the Play  $(*)$ ,

The window on the left is shown. **BACKUP** - Refers to video downloaded from the system HDD to Client PC.

**LIVE BACKUP –** Refers to video which is saved direct from the live screen to the PC HDD.

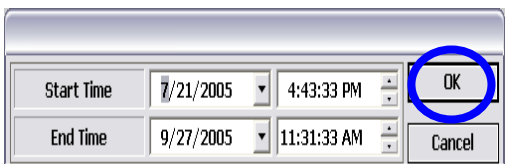

Playback - Start Time  $\begin{array}{c} 10:45:29\cdot 10:45:46\\ 15:07:16\cdot 15:07:21\\ 10:26:57\cdot 10:28:57\\ 10:30:05\cdot 10:31:57\\ 01:42:00\cdot 01:42:05\\ 01:42:00\cdot 01:42:57 \end{array}$ 2005<br>2005<br>2005  $\begin{array}{c}\n 23 \\
\hline\n 16\n \end{array}$  $\overline{\phantom{a}}$ 67891011121314151617  $\overline{z}$  $23$ 2003<br>2005<br>2005<br>2005  $\begin{array}{c} 2 \overline{31} \\ 2 \overline{2} \\ 2 \end{array}$ 8 01:42:00 - 01:42:57<br>19:39:50 - 19:39:53<br>19:42:30 - 19:45:08<br>17:47:27 - 17:49:52<br>10:46:20 - 10:52:20<br>17:26:39 - 17:27:16<br>17:26:39 - 17:27:16<br>13:08:21 - 15:08:23<br>13:33:24<br>13:13:6 - 13:38:24  $\frac{24}{24}$ <br>24<br>25  $2005$  $\frac{8}{8}$  $2005$ 2005 8 2005  $\frac{8}{9}$  $\frac{1}{26}$ 2005<br>2005<br>2005 g  $\frac{6}{8}$ 2005 q  $2005$ -22  $\frac{13131130}{11111102 - 11131133}$ 18 2005 27 Start Time Selected Time **End Time** 11:11:02 11:11:02 11:31:33 Cancel

Click ok and box on the left will appear, set the start and stop times, then click ""OK"

The following list will appear it will give the requested video broken down into 500Mb segments, highlight relevant segment and click "START"

Video will be displayed in the following screen, use the button described previously to pause / fast forward etc.

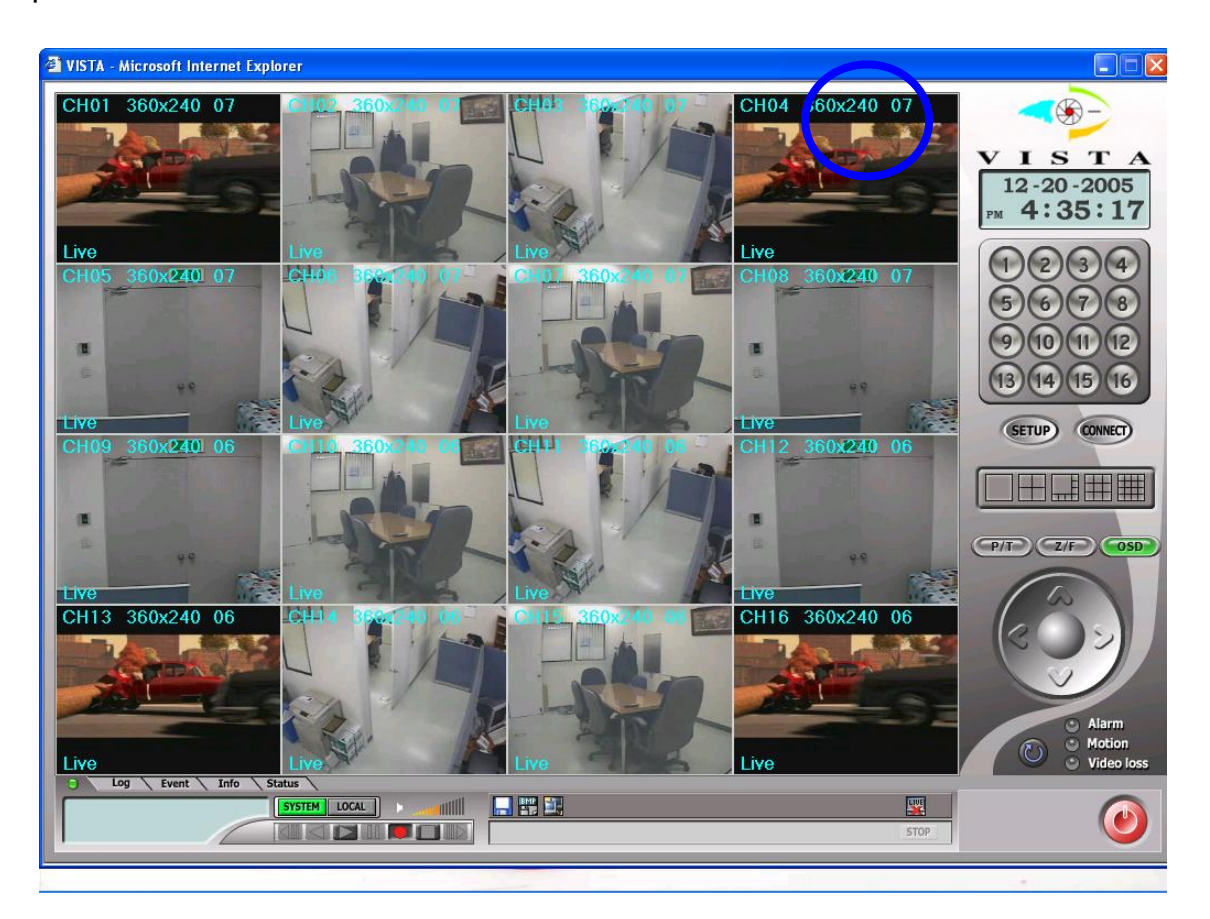

# **Playback video on PC direct from Quantum Hard Drive**

Playing back video on the PC direct from the hard disk storage on the Quantum.

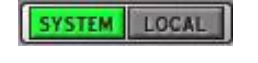

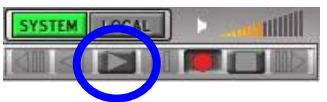

Click the SYSTEM button, it will go green

Next click the Play button  $(*)$ ,

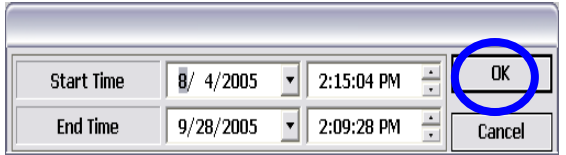

The window on the left will appear, select the start and stop time, then click "OK".

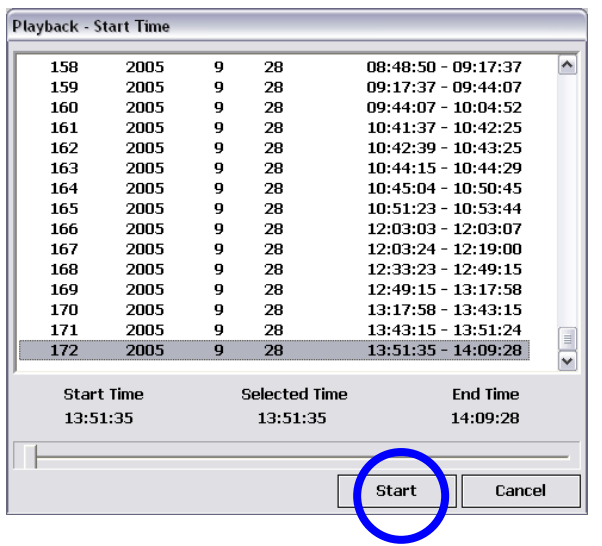

The Window on the left will show a list of video in 500Mb sections within the time period set. Highlight the relevant section and click "START"

Video will be displayed in the following screen, use the button described previously to pause / fast forward etc.

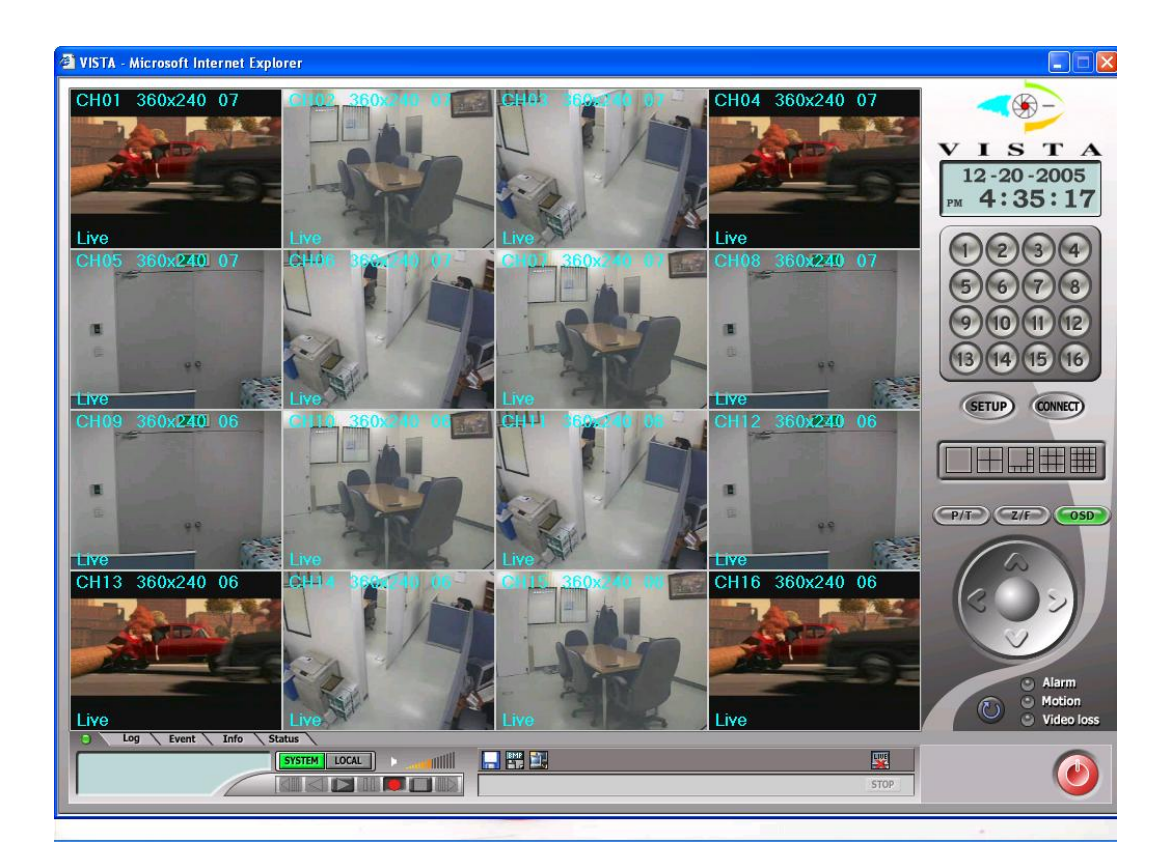

# **PTZ CONTROL VIA THE SOFTWARE CLIENT**

The software front end is capable of controlling PTZ cameras on site

### **Pan/Tilt, Zoom/Focus, OSD**

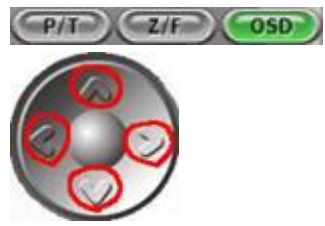

**Pan / Tilt** - Using arrow key, controls the Pan/Tilt (4 channel doesn't support P/T/Z control)

**Zoom / Focus** - Using arrow key, controls Zoom, Focus (4channel doesn"t support P/T/Z control)

**OSD** - Whether displays or not on OSD during live / playback

## **SETUP**

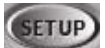

# **REMOTE SET UP**

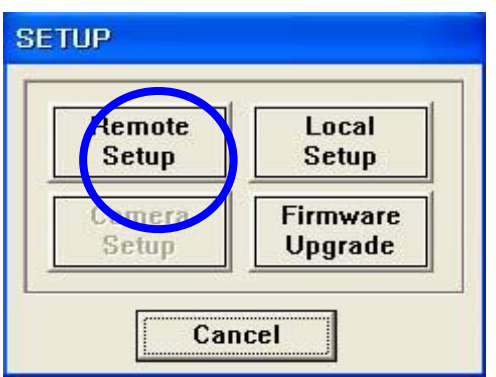

Click the Set-Up button

Setup menu is composed of:

- 1) Remote Setup Set up Quantum
- 2) Local Setup –Set up of software on PC

3) Firmware Upgrade – Upgrading of Quantum firmware over the Network.

When you select 'Remote Setup' menu, Password is required to go into menu.

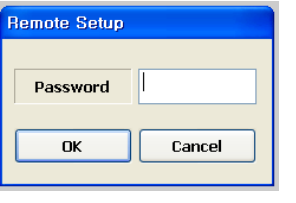

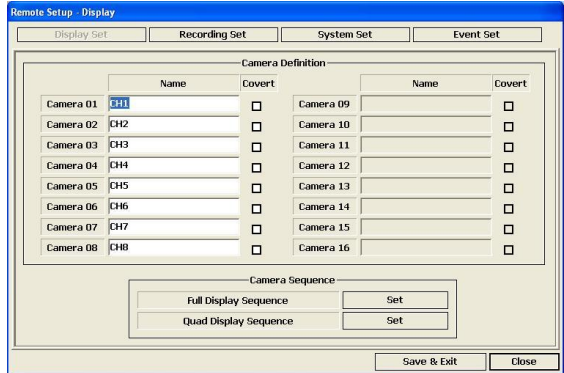

**Display Set menu**, Camera titles and sequences can be set from this page, click SAVE AND EXIT on completion.

**Recording Set menu**, this has 3 sub-menus:

- setup Recording<br>Display Set | Recording Set | System Set | Event Set ┑ on | Recording Group | Recording Priority | Audio Recording 01 Audio Recording 02 off off  $\frac{1}{2}$ Audio Recording 03 ۔<br>Audio Recording 04 off cording  $\frac{2}{\pi}$ nark Embedding ing Resolution  $\frac{1}{220x}$ Save & Exit | Close
- 1) Basic Configuration a. Audio
	- b. Repeat record
		- c. Watermarking
		- d. Record resolution
- 2) Recording Group a. Normal
	- b. Alarm
	- c. Motion
	- d. Schedule
- 3) Record Priority.

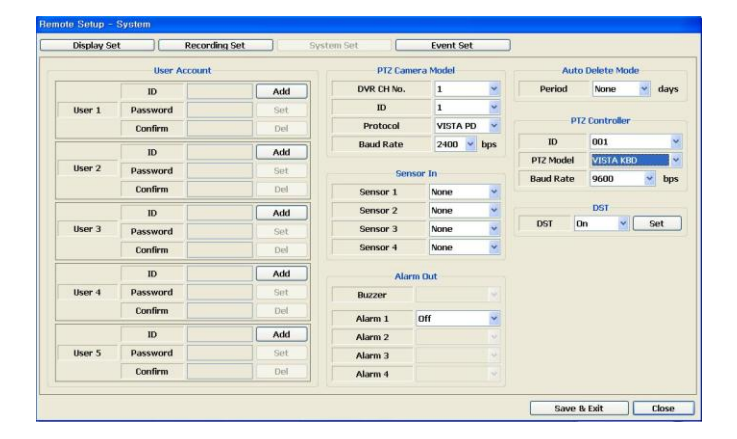

**System set menu –** This allows the setup of:

- a. User accounts and password
- b. PTZ control
- c. Alarm inputs (Sensors)
- d. Alarm out
- e. Auto delete mode

**Event Set menu** – This allows the setup of:

- a. E-mail registration
- b. E-mail reports
- c. Notification out

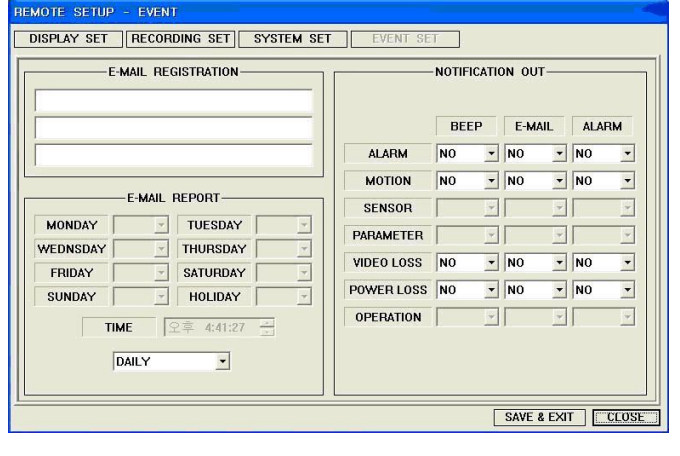

#### **Local setup**

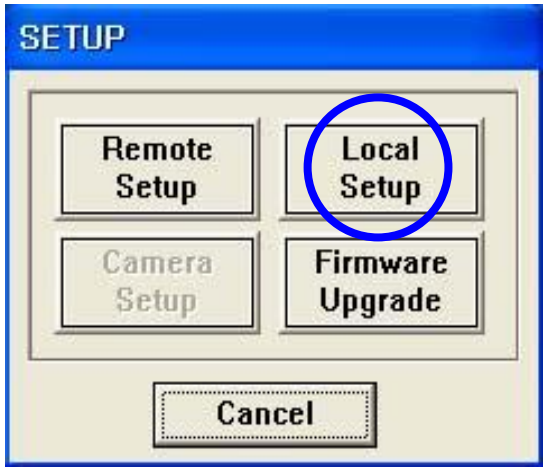

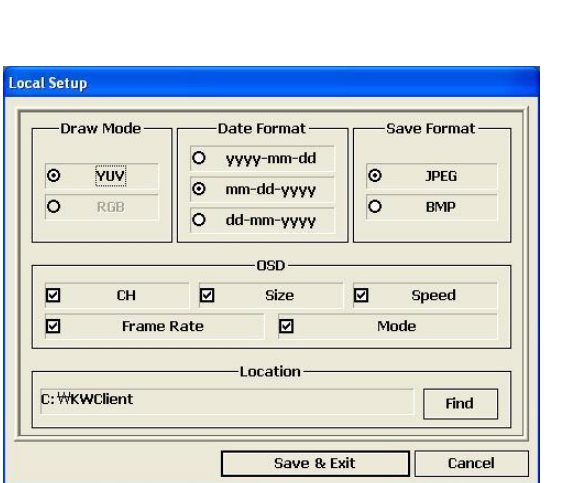

**Local setup menu** – allows the set up of the following items on the PC.

- 1) Draw Mode: User can select between YUV format using Direct X or RGB.
- 2) Date Format: Select the time/ date format.

3) Save Format: Select the saving file format from JPEG or BMP.

4) OSD:

- (1) CH1, CH2, …
- (2) Size: Actual video size.

NTSC - 720x240, 360x240,

PAL – 720x288, 360x288

- (3) Speed: Playback Speed
- (4) Rate: Frame number per sec.
- (5) Mode: Live (Live monitoring) /

R-Play (Remote play) / L-Play (Local play)

#### **Firmware Upgrade**

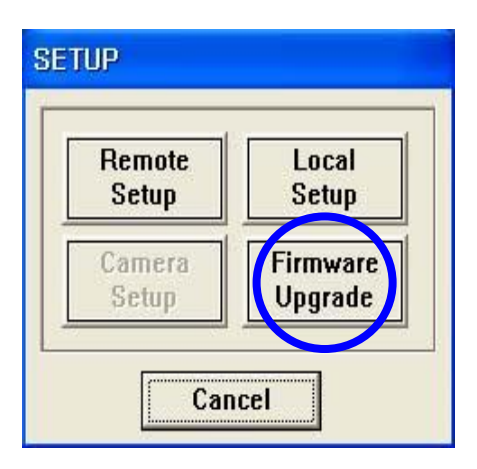

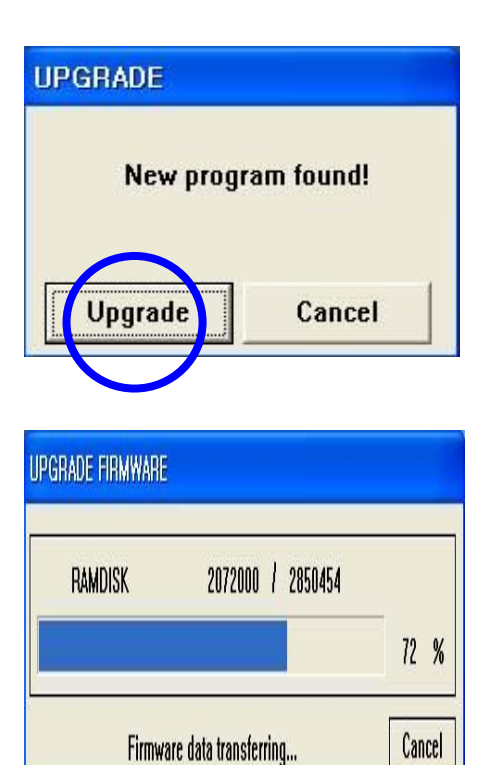

**Firmware Upgrade menu** – This allows the Quantum to be upgraded across the network.

The new version of firmware needs to be stored in C:\KWClient\Upgrade. If a newer version is found then a "New Program Found!" message will be shown

If version is not higher in C:\KWClient\Upgrade folder, then a "New Program Not Found" message will be displayed.

When "New Program found" message is displayed, please click the "Upgrade" button.

Note: For system stability, please "stop" the system recording, before upgrading.

As the firmware upgrade proceeds this time bar will be shown.

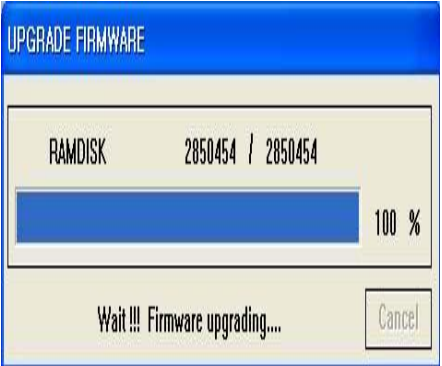

When firmware Upgrade is done successfully,

'Firmware Upgrade success!' message will be displayed.

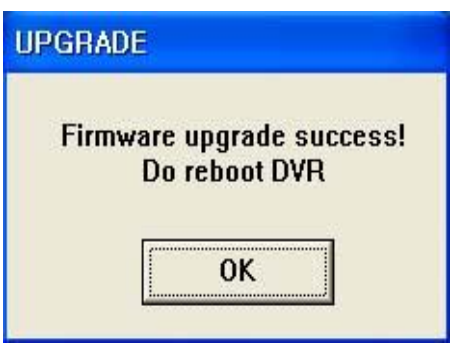

The local system will re-boot automatically.

#### **Explanation of buttons on screen**

### **Image Save**

BMP<br>T

This is for saving format. Either JPEG or BMP. The file will be stored C:\KWClient\Save.

#### **Stop**

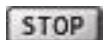

This is for stopping Downloading.

#### **Connect**

**CONNECT** 

Re-connecting when access has failed

#### **OSD**

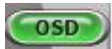

Whether displays or not on OSD during live / playback

#### **Log / Event / Info / Status**

Log \ Event \ Info \ Status \ The relevant information like Log, Event, Info, Status will be shown as below.

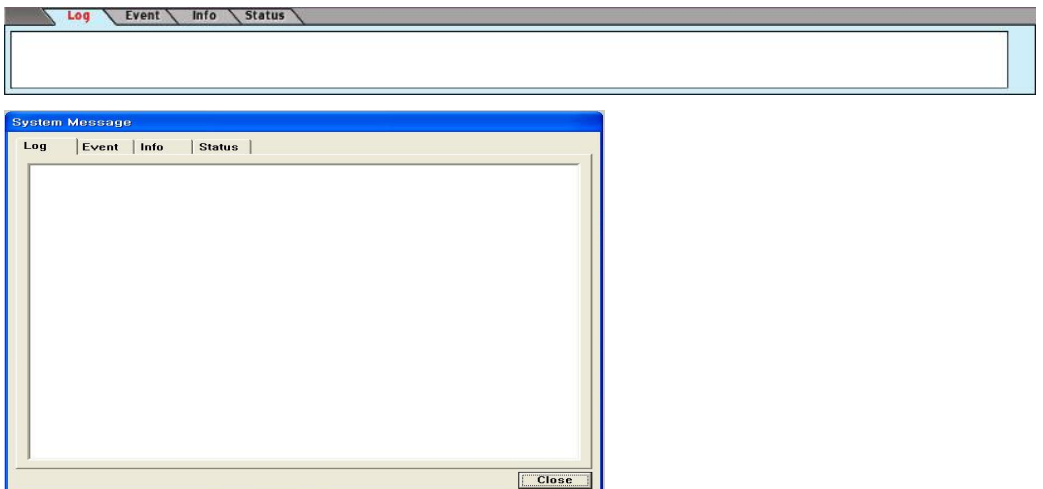

#### **Event Clear**

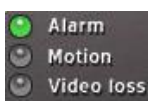

The relevant OSD turns to green colour when DVR has an event like Alarm, Motion, and Video-loss.

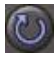

Reset for event button (event clear)

#### **Timer**

This shows the software PC timer. In live it shows the PC  $11 - 17 - 2004$ PM 4:37:54 time. It shows the time the recording data belongs to during

playback. The timer format is according to date format specified on the "local Setup".

#### **Exit**

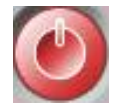

# **APPENDIX 1**

### **ALARM SENSOR INSTALLATION**

#### **1. Components**

- 1) External Sensor: 1
- 2) DVR System: 1

### **2. Inner Circuit for Sensor Input**

The inner circuit of Quantum DVR is as follows,

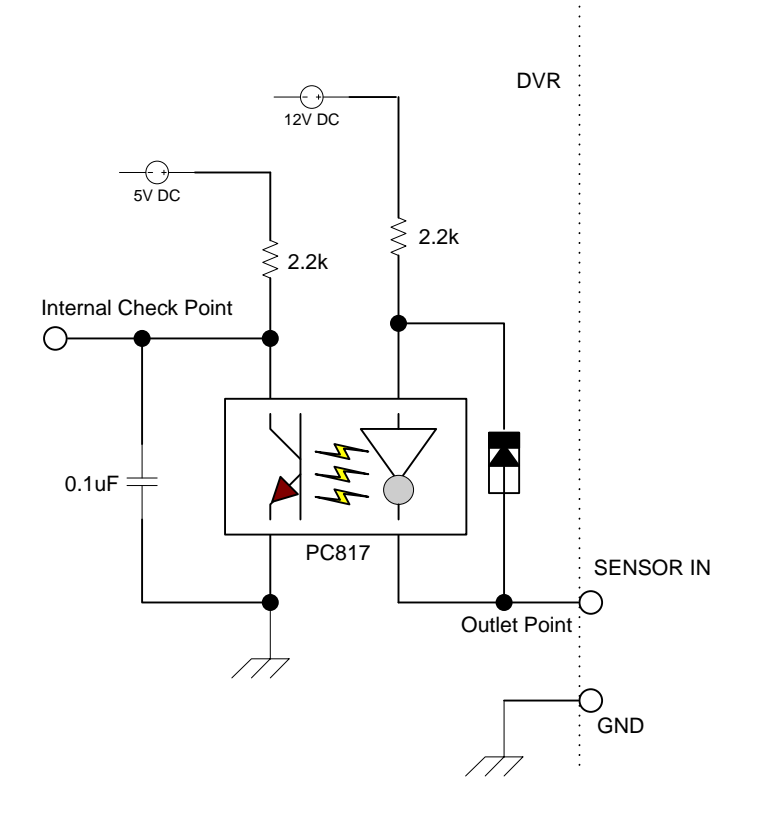

- ① PC817 : Photo Coupler
- ② The Specification of PC817
#### Absolute Maximum Ratings

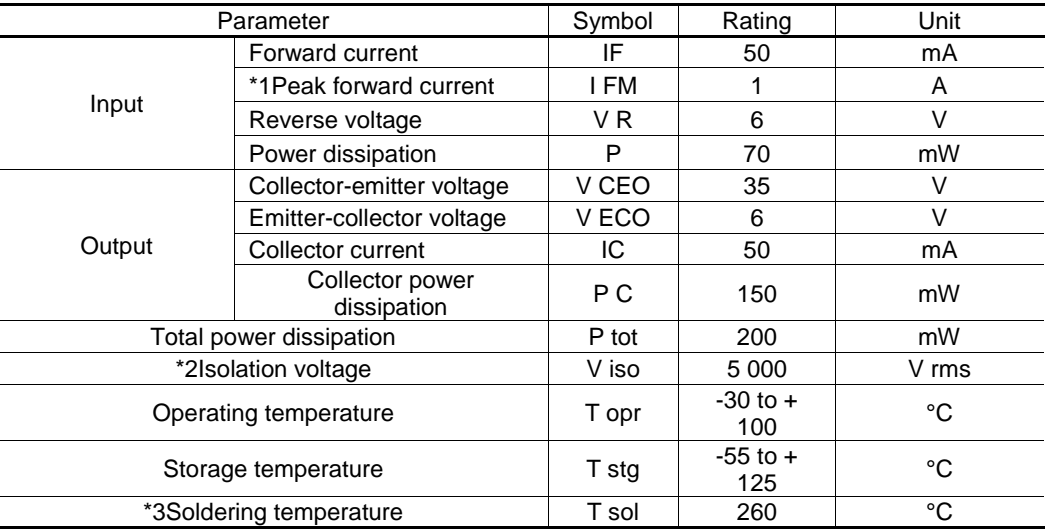

\*1 Pulse width  $\leq$  100 $\Box$  s, Duty ratio : 0.001

\*2 40 to 60% RH, AC for 1 minute

\*3 For 10 seconds

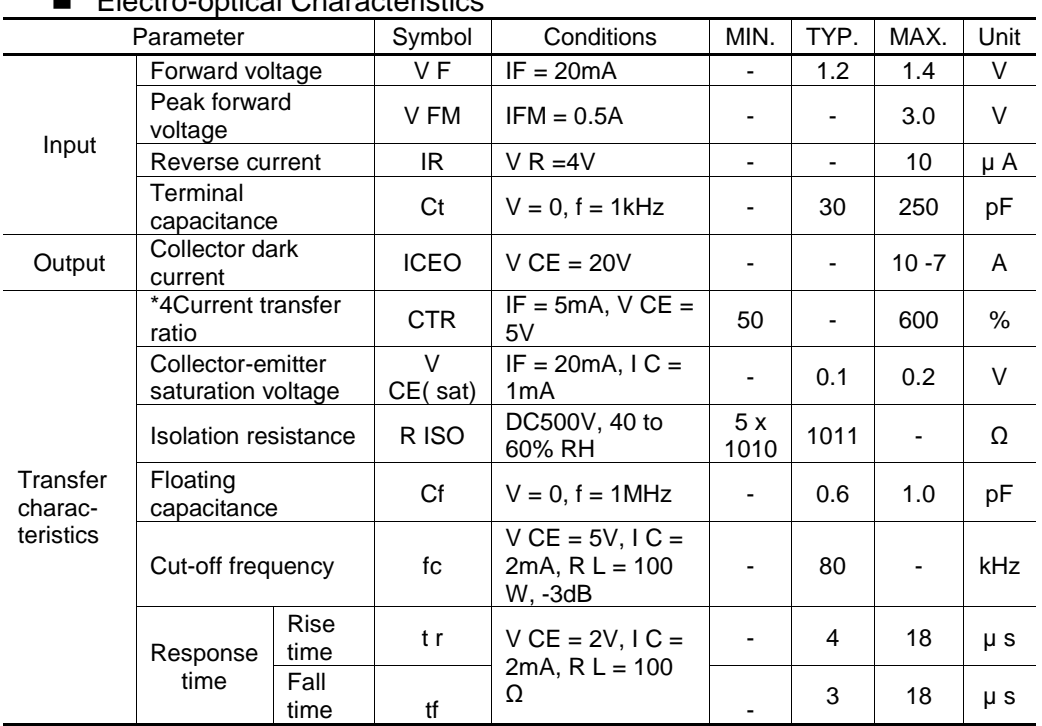

#### **E** Flectro-optical Characteristics

# **1. SENSOR Install Processing**

① Please refer the below block diagram.

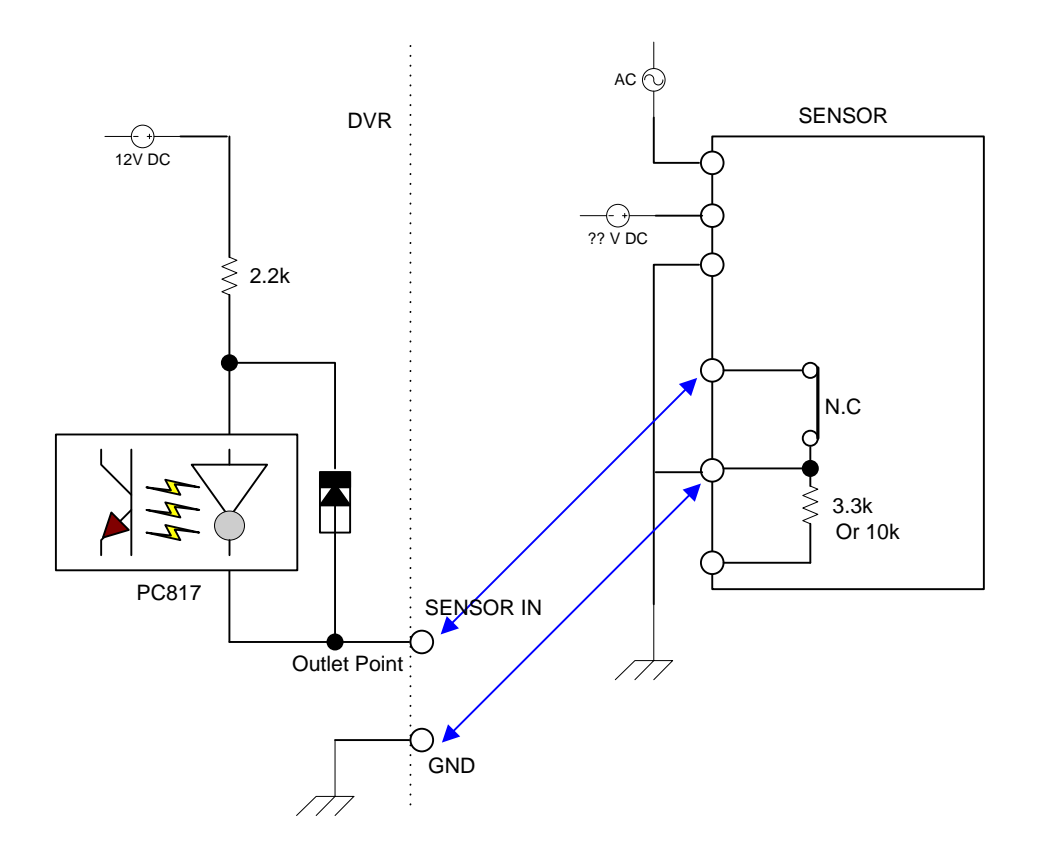

# **APPENDIX 2**

### DYNAMIC IP (Supporting DDNS Server)

1. Visit [www.ddns-dvr.C](http://www.ddns-dvr./)om to get the DDNS user ID & PW as well as Host name.

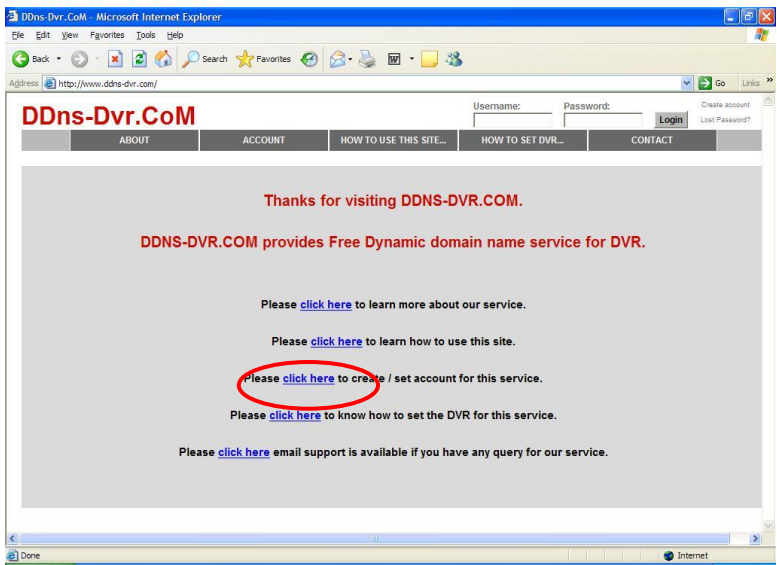

2. Click to create / set account of "Dynamic DNS".

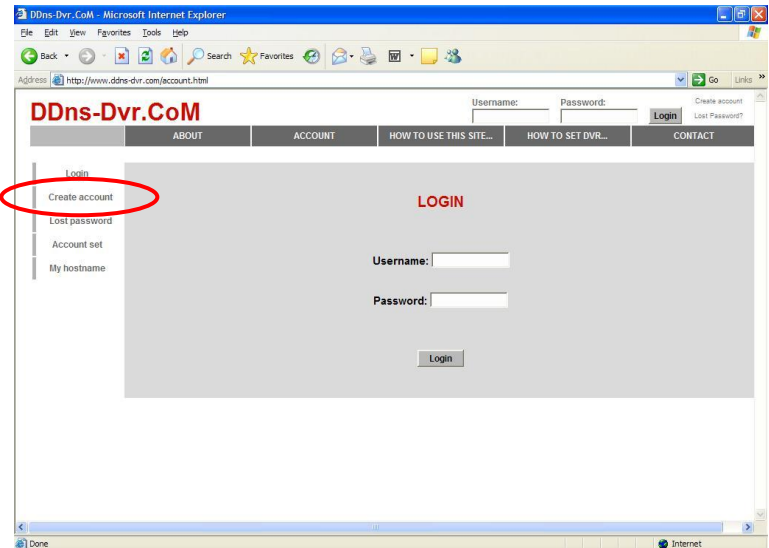

3. Select "Create Account" menu.

#### 4. Create Account.

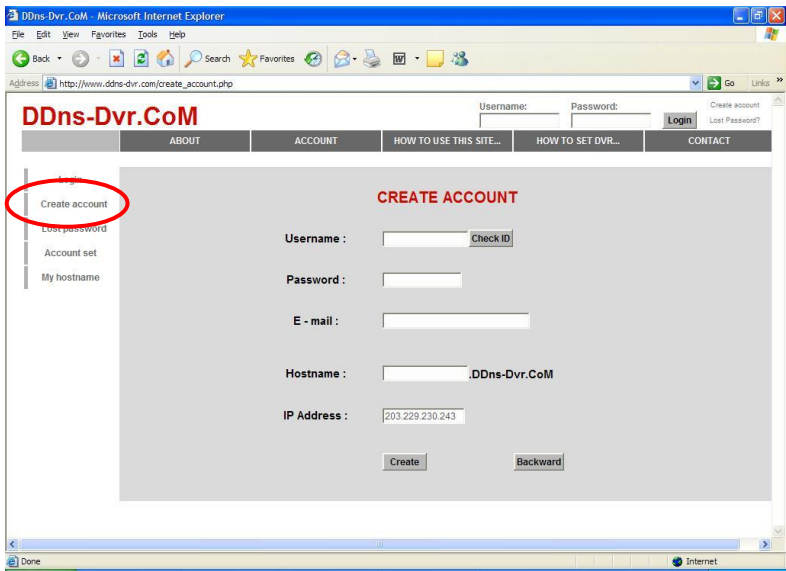

- > Fill in all blanks in order to create new account.
	- ID & Password will be emailed you when the account is created well.

# **APPENDIX 3**

#### SETUP FOR DVR PORT/ WEB SERVER PORT USING IP SHARING ROUTER

(Port Forwarding)

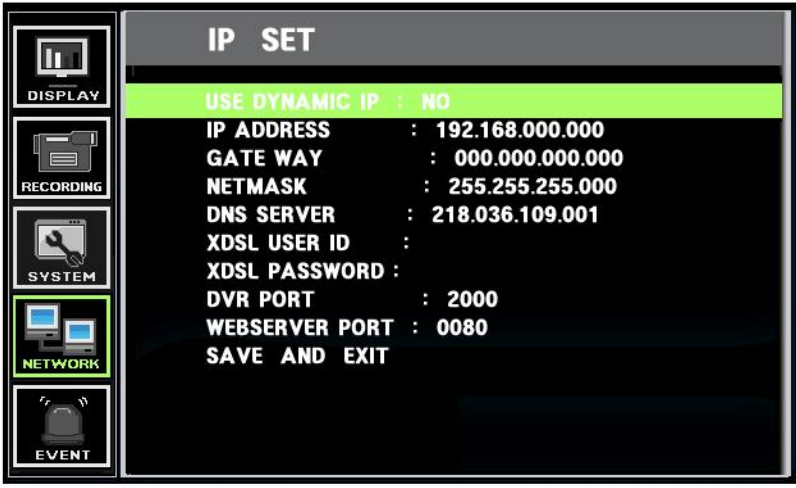

1) To use IP sharing Router, "Use Dynamic IP" should be set to "NO".

- DVR Port: This can be set to any number between 2000 to 65535.

- Web Server Port: this can be set to any number between2000~65535, as long as it

is not the same as the DVR Port number

2) Setup "virtual server" on IP sharing Router

It is for setting virtual server to forward IP which is allotted to DVR.

> For example,

DVR-1, IP : 192.168.10.11, DVR Port : 9000, Web Server Port : 9001

If DVR-1 is configured as above, the virtual server on IP sharing router is as follows.

1) PC Server Name : DVR-1(IP 192.168.10.11)

Protocol : TCP, Internal Port : 9000, External Port : 9000

2) PC Server Name : DVR-1 (IP 192.168.10.11)

Protocol : TCP, Internal Port : 9001, External Port : 9001

\* For more detail, please refer to relevant IP sharing manual.

(3) "DDNS" Setup on IP sharing router

DDNS configuration is not needed in case of fixed IP.

(4) To connect DVR-1 with Internet Explorer, [http://dvr-1.ddns-dvr.com:9001,](http://dvr-1.ddns-dvr.com:9001/) to connect DVR-1 with CD installer, [http://dvr-1.ddns-dvr.com:9000.](http://dvr-1.ddns-dvr.com:9000/)

## **APPENDIX 4**

#### MAKING A PARTITION ON AN EXTERNAL USB HARD DRIVE

To back up to USB HDD, the USB HDD should be formatted first on PC. The Quantum EVO supports the FAT32 file system, of which maximum size is 100GB for one partition. Please refer to the following procedure to make a partition and format on PC.

\*If the HDD capacity is under 100GB, don"t need to make a partition and simply connect to DVR directly.

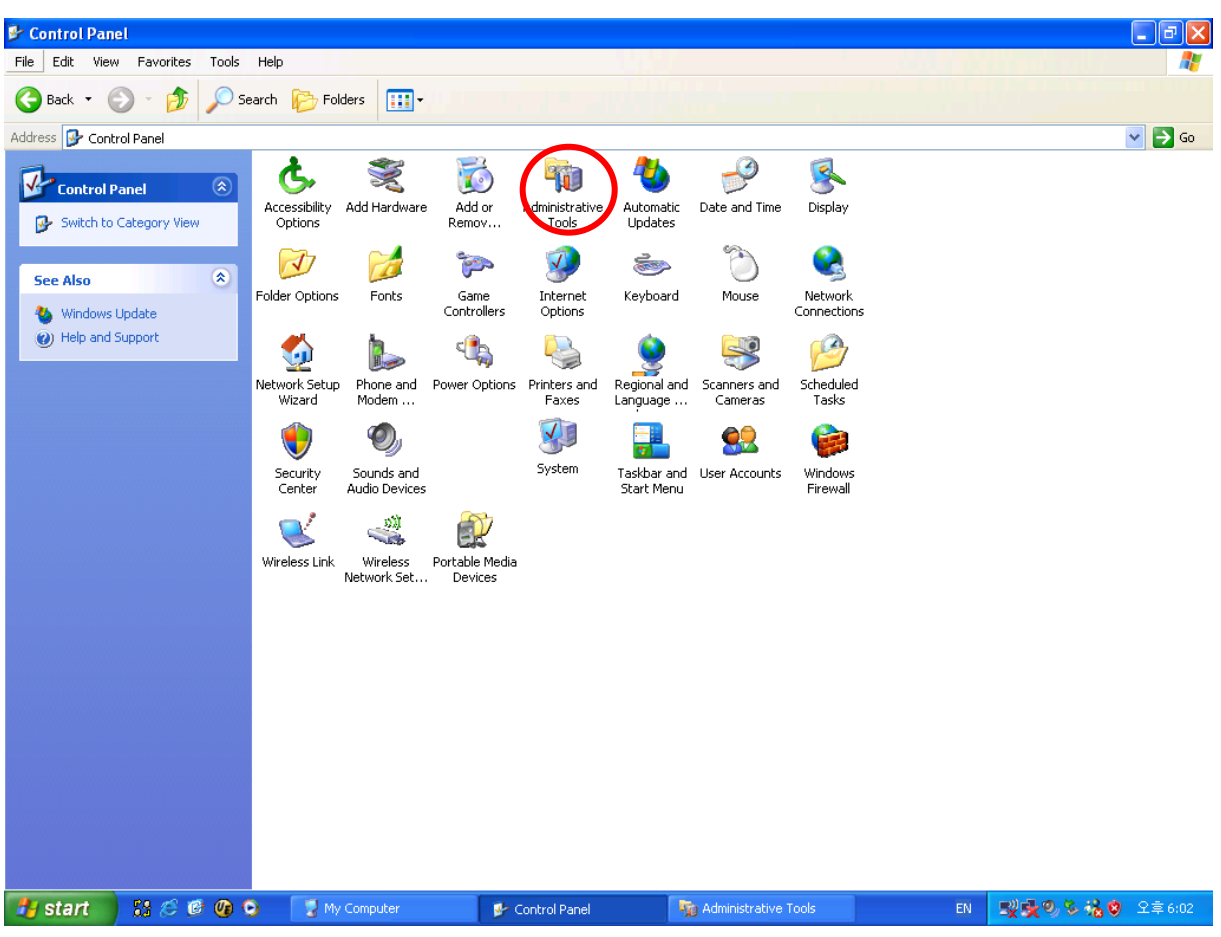

1. Select Control panel-> administrative Tools.

2. Select "Computer Management"

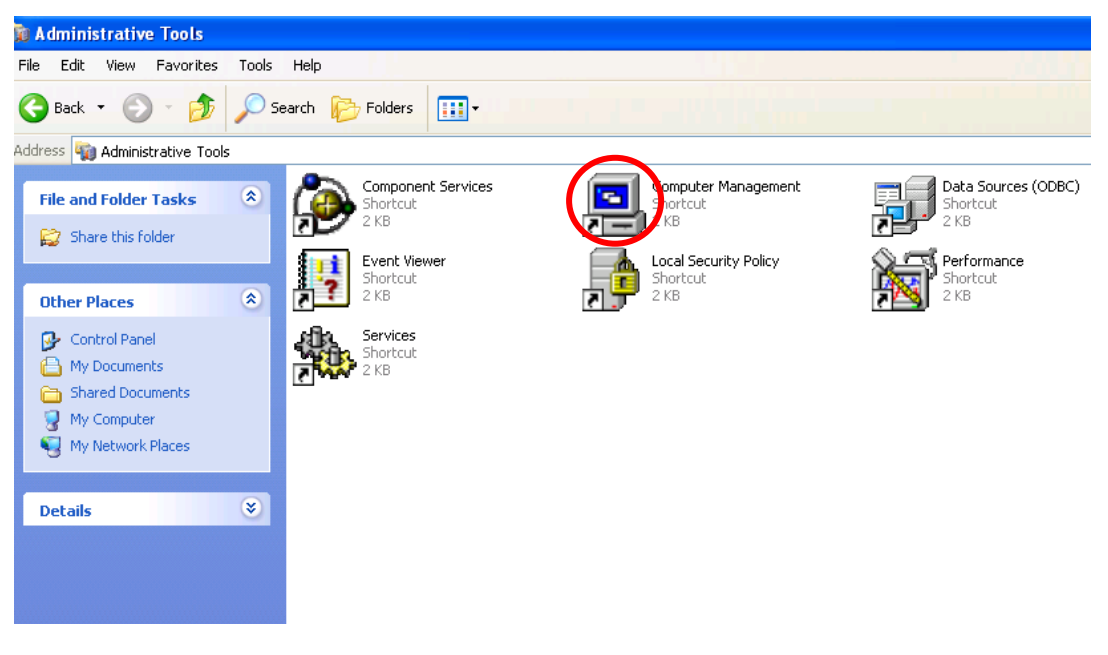

3. Select "Disk Management".

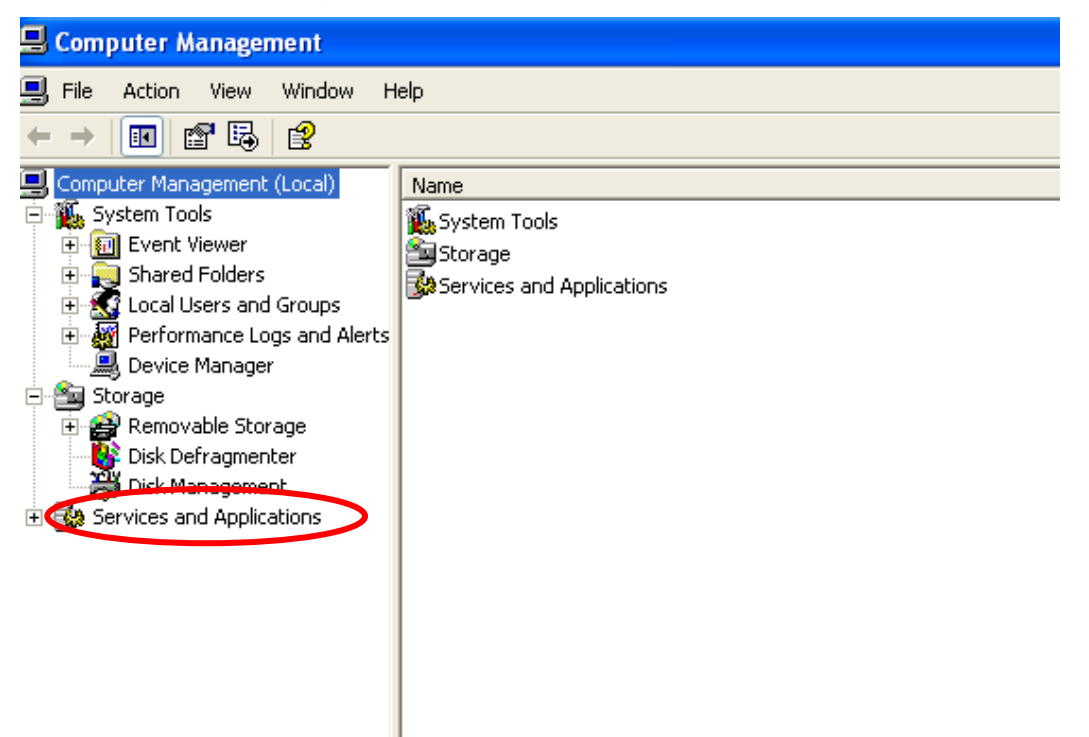

4. Click right mouse button and select "New Partition".

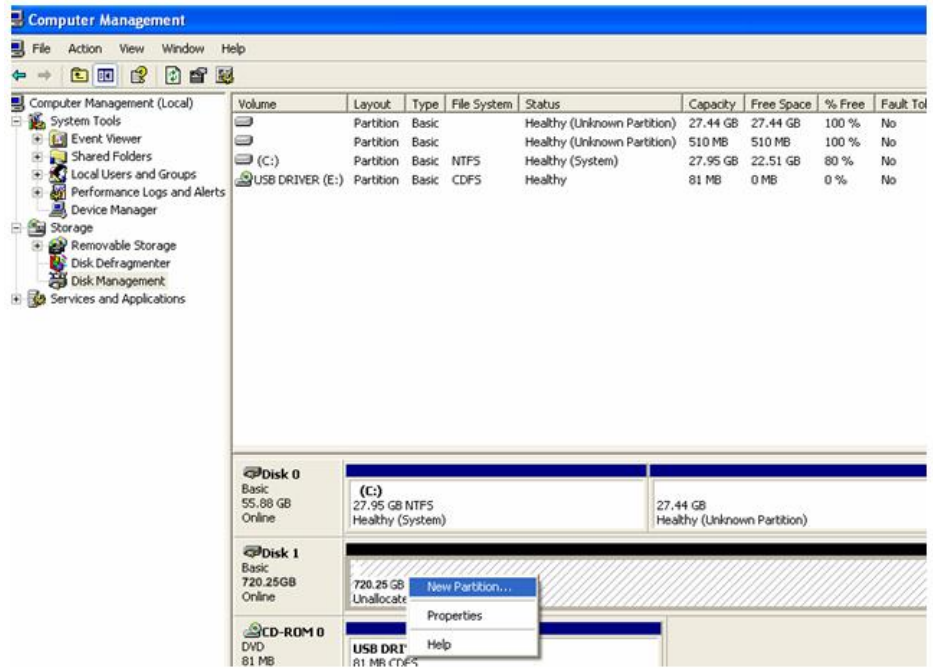

5. Follow "New Partition Wizard" procedure as below.

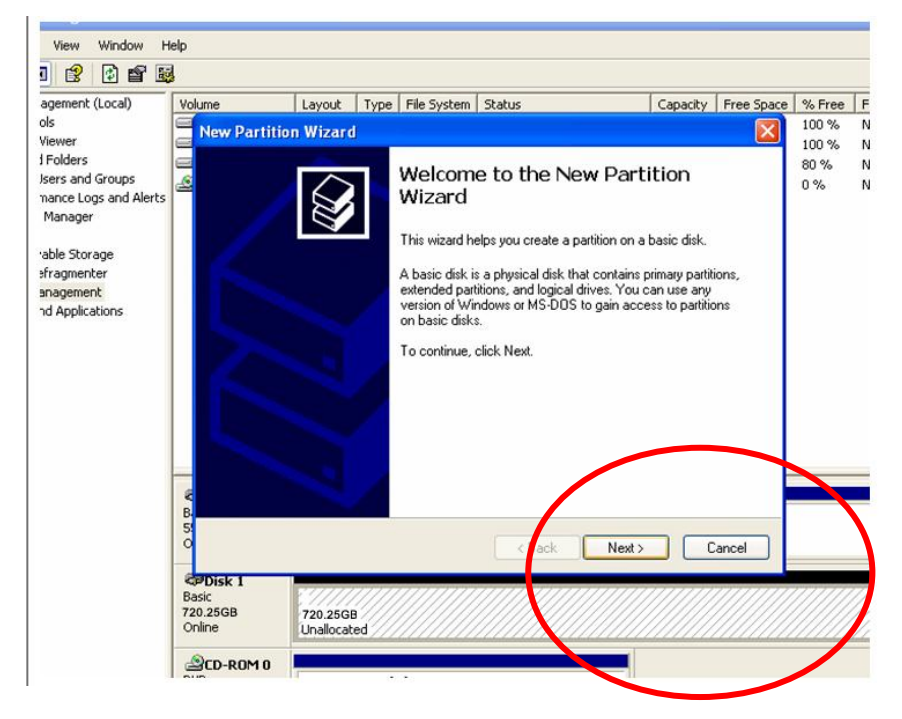

6. Select the Primary partition option.

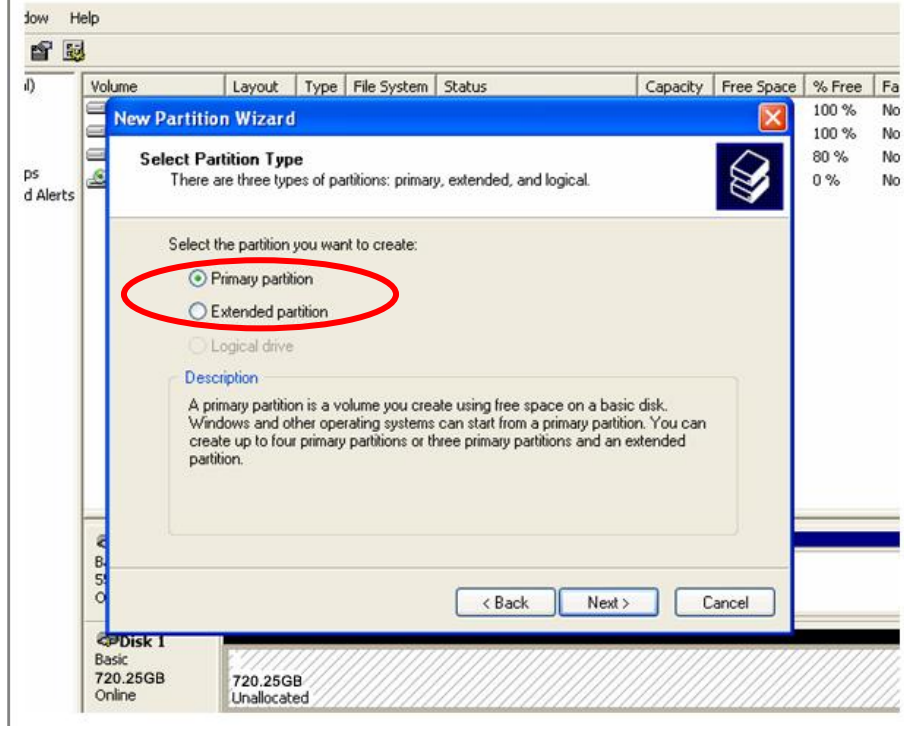

## 7. Maximum is 100GB at FAT32 file format.

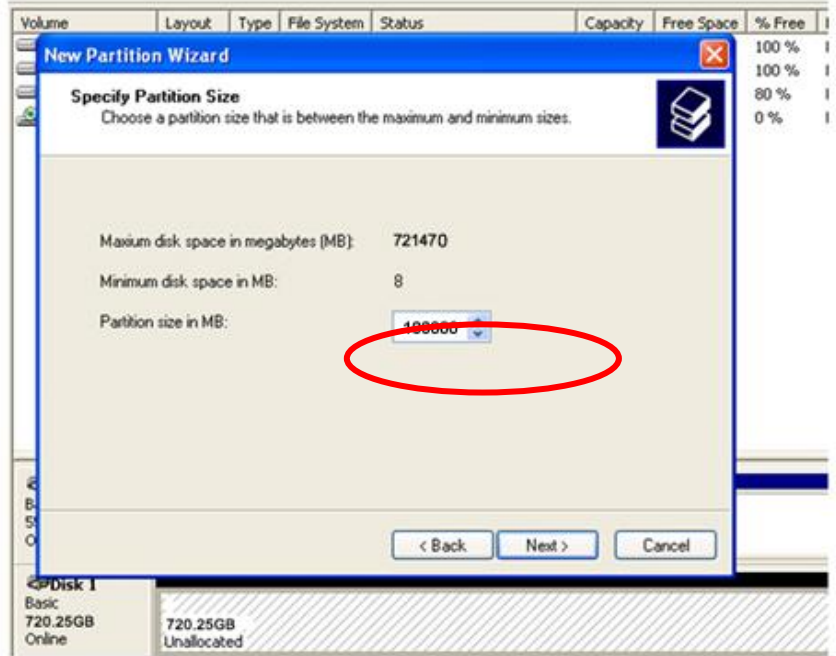

# 8. Assign drive letter

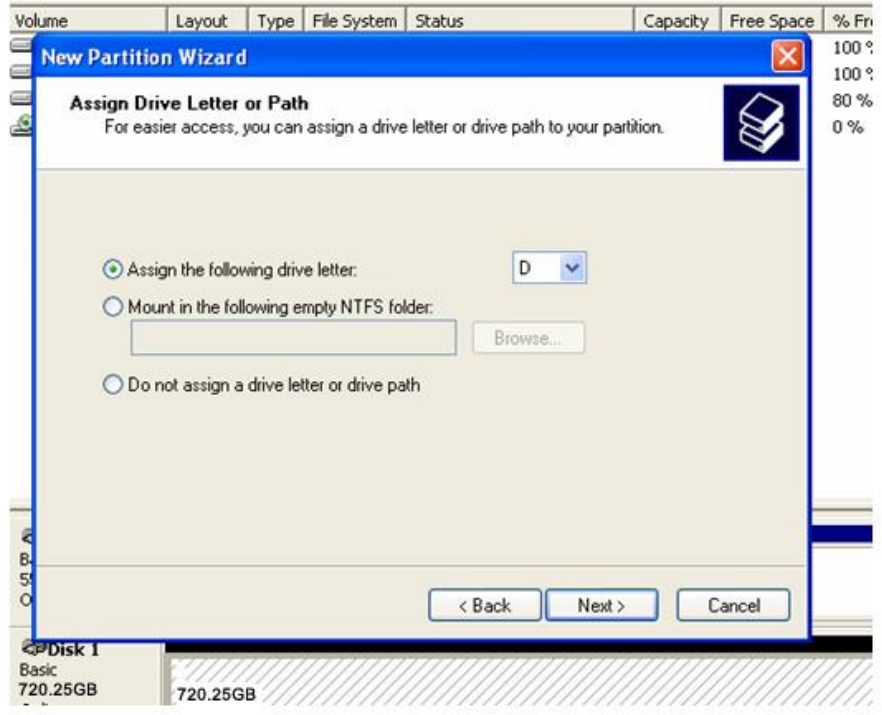

# 9. Format the partition to FAT32

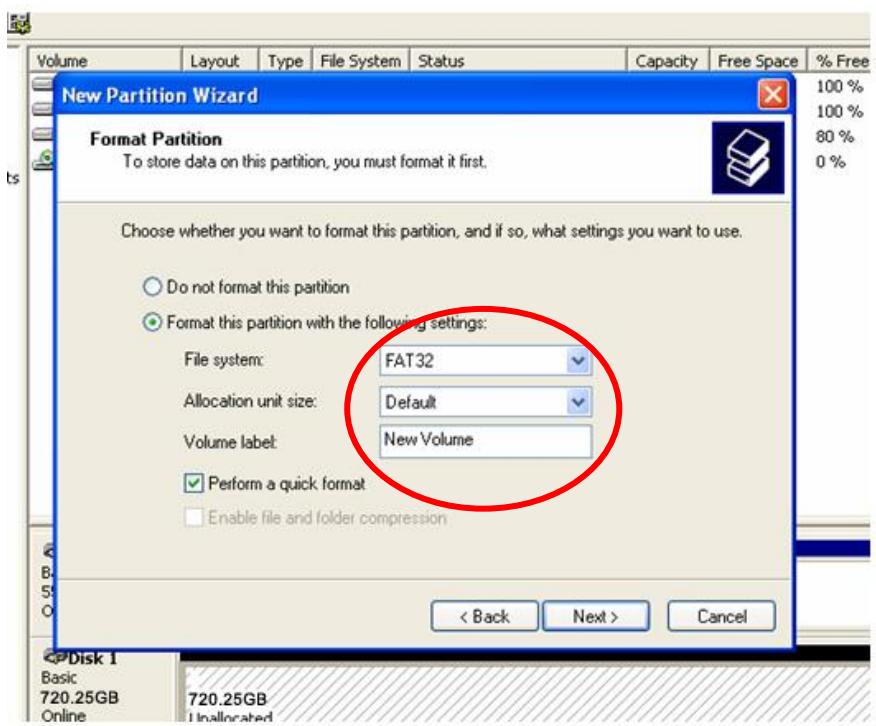

10. At this stage, New Partition has been made.

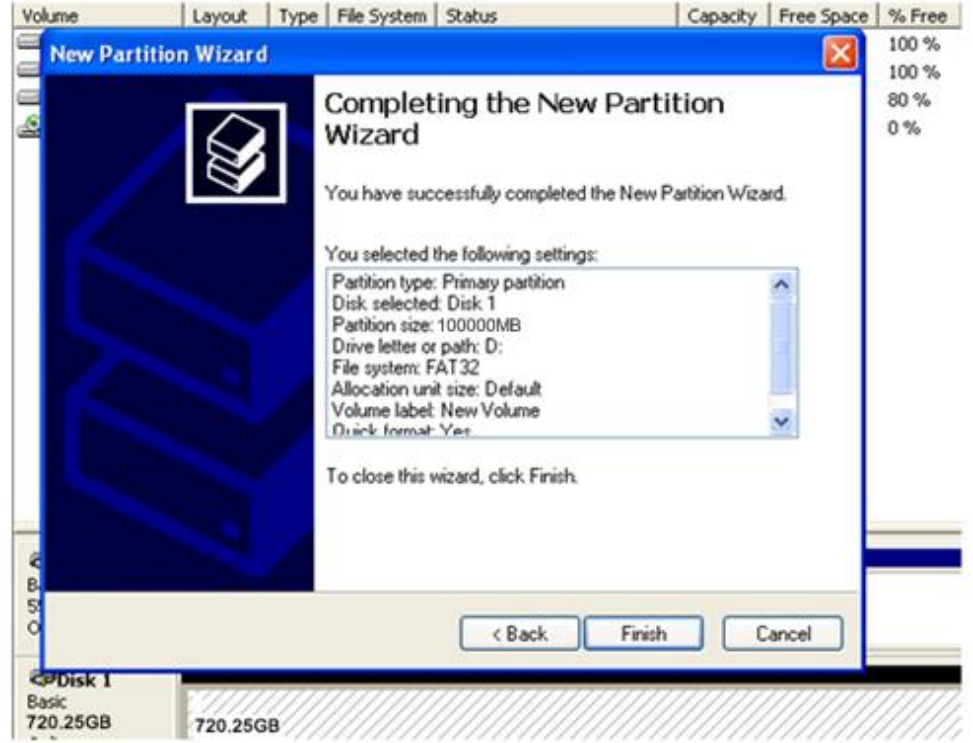

11.Check New partition was created correctly.(Format will run automatically)

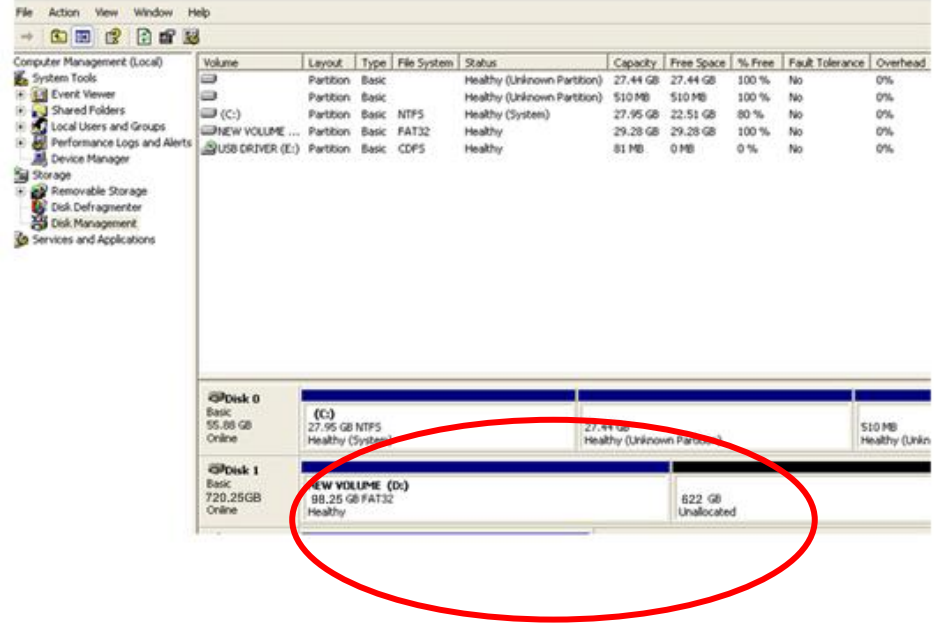

12. Check New Partition was created correctly

# **APPENDIX 5**

# **SPECIFICATION**

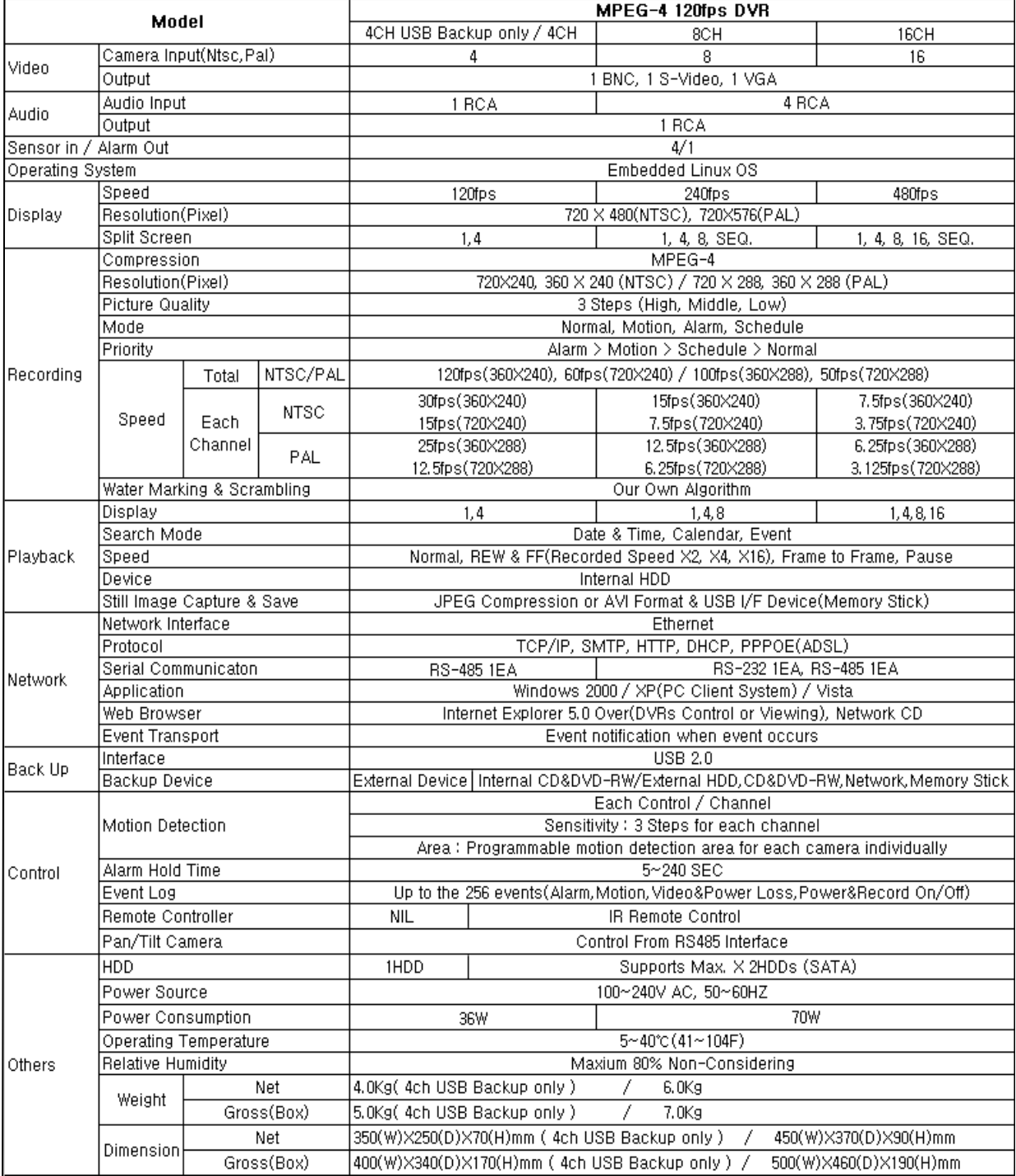

\*Design and product specifications subject to change without notice\*

NORBAIN SD LTD 210 Wharfedale Road Winnersh Triangle Wokingham **Berkshire** RG41 5TP United Kingdom 01189 125 000

Subject to change without notice